# Sun Java™ System Portal Server Versionshinweise für HP-UX

## Version 6 2005Q4

Teilenummer 819-6016-10

Diese Versionshinweise enthalten wichtige Informationen, die zum Zeitpunkt der Veröffentlichung von Sun Java System Portal Server 6 2005Q4 für HP-UX verfügbar waren. In diesem Dokument werden bekannte Probleme und Einschränkungen sowie sonstige Informationen angesprochen. Lesen Sie dieses Dokument, bevor Sie Portal Server 6 2005 Q4 verwenden.

stets die neuesten Versionshinweise und eine aktuelle Produktdokumentation verfügbar zu haben.

Die neueste Ausgabe dieser Versionshinweise finden Sie auf der Sun Java System-Dokumentationswebsite: <http://docs.sun.com/app/docs/prod/entsys.05q4>. Besuchen Sie diese Website vor der Installation und Konfiguration Ihrer Software und später regelmäßig, um

Die Versionshinweise sind in die folgenden Abschnitte gegliedert:

- [Änderungsprotokoll der Versionshinweise](#page-1-0)
- [Über Portal Server 6 2005Q4](#page-1-1)
- [Behobene Fehler in dieser Version](#page-3-0)
- [Wichtige Informationen](#page-3-1)
- [Bekannte Probleme und Einschränkungen](#page-39-0)
- [Dateien für Neuverteilung](#page-74-0)
- [Problemmeldungen und Feedback](#page-75-0)
- [Weitere Sun-Ressourcen](#page-76-0)

Diese Dokumentation kann URLs zu Produkten von Drittanbietern zur Bereitstellung zusätzlicher zugehöriger Informationen enthalten.

**HINWEIS** Sun ist nicht für die Website-Verfügbarkeit von in diesem Dokument erwähnten Drittanbietern verantwortlich. Sun prüft weder Inhalt noch Werbung, Produkte oder anderes auf diesen oder über diese Websites oder Ressourcen erhältlichen Materialien und übernimmt keine Verantwortung oder Haftung dafür. Sun übernimmt keine Verantwortung oder Haftung für Schäden oder Verluste, die tatsächlich oder angeblich auf die auf solchen oder über solche Websites verfügbaren Inhalte, Waren oder Dienstleistungen zurückzuführen sind oder im Zusammenhang damit auftreten.

# <span id="page-1-0"></span>Änderungsprotokoll der Versionshinweise

#### **Tabelle 1** Änderungsprotokoll

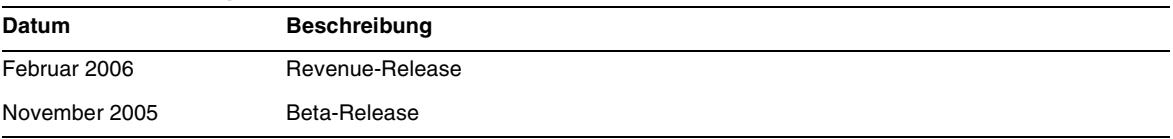

# <span id="page-1-1"></span>Über Portal Server 6 2005Q4

Der Sun Java System Portal Server 6 2005Q4 bietet Endbenutzern einen Portal Desktop, der den Zugriff auf Ressourcen und Anwendungen ermöglicht. Die Portal Server-Software bietet zudem eine Suchmaschinen-Infrastruktur, die über den Portal Desktop eine Strukturierung der Intranetinhalte sowie den Zugriff auf diese Inhalte ermöglicht. Außerdem werden die Kommunikationskanäle in dieser Version jetzt mit der Portal Server-Software installiert. Die Kommunikationskanäle bestehen aus Mail-, Kalender-, Adressbuch- und Instant Messaging-Kanälen.

Portal Server bietet auch Unterstützung für Secure Remote Access, wodurch Remotebenutzer über das Internet sicher auf das Netzwerk und die Dienste ihrer Organisation zugreifen können. Zusätzlich erhält Ihre Organisation auf diese Weise ein sicheres Internetportal, das den Zugriff auf Inhalte, Anwendungen und Daten einer bestimmten Zielgruppe, beispielsweise von Mitarbeitern, Geschäftspartnern oder der allgemeinen Öffentlichkeit, ermöglicht.

Dieser Abschnitt enthält Informationen zu folgenden Themen:

- [Neuheiten in dieser Version](#page-2-0)
- [Hardware- und Softwareanforderungen](#page-3-2)

## <span id="page-2-0"></span>Neuheiten in dieser Version

Die folgenden Funktionen von Secure Remote Access sind neu und wurden nicht im *Sun Java System Portal Server Secure Remote Access 6 2005Q4 Administration Guide* dokumentiert.

- HTTPS-Unterstützung in Proxylet. Diese Implementierung hat folgende Resultate:
	- ❍ Die Entschlüsselung wird auf dem Clientserver durchgeführt.
	- ❍ Sie können auf Zielserver zugreifen, die im SSL-Modus ausgeführt werden.
	- ❍ Das Client-Zertifikat kann direkt dem Zielserver übergeben werden.
	- ❍ Die Basic-Authentifizierung bei Single Sign-On (SSO) ist auf dem Gateway nicht mehr verfügbar. (Das Gateway kann keine SSO-Informationen in HTTP-Header einfügen.)
	- ❍ Die URL-basierte Zugriffssteuerung wird nicht mehr unterstützt, nur die host-basierte Zugriffssteuerung.
	- ❍ Externe Accelerator-Komponenten und externe Reverse Proxies vor dem GW werden derzeit nicht unterstützt.
	- ❍ Diese Unterstützung gilt nicht für Proxylet mit Portal Server auf HTTPS.
- Das Proxylet Java-Applet verfügt jetzt über Regeln, die den Inhalt der PAC-Datei bestimmen. Alle HTTP-Anforderungen werden an das Proxylet gerichtet. Die Proxylet-Regeln ermöglichen dem Administrator, auf dem Protokoll, Host oder Port zu Domänen basierende Zuordnungen anzugeben.

Ein Administrator kann z. B. eine Regel aufstellen, sodass der gesamte FTP-Verkehr durch Netlet und der gesamte HTTP-Verkehr durch Proxylet geleitet wird.

Mit der Access Manager-Administrationskonsole kann der Portal Server-Administrator wahlweise Netlet mit Java Web Start oder das Netlet-Applet starten. Falls der Administrator Java Web Start wählt, wird der Browser gestartet und Netlet ausgeführt, sobald der Benutzer auf das Netlet-Symbol auf dem Desktop klickt. Wird Java Web Start verwendet, muss Netlet nach der Bereitstellung nicht erneut heruntergeladen werden.

## <span id="page-3-2"></span>Hardware- und Softwareanforderungen

Folgende Hardware und Software ist für den Einsatz dieser Version von Portal Server 6 2005Q4 erforderlich:

**Tabelle 2** Hardware- und Softwareanforderungen für HP-UX

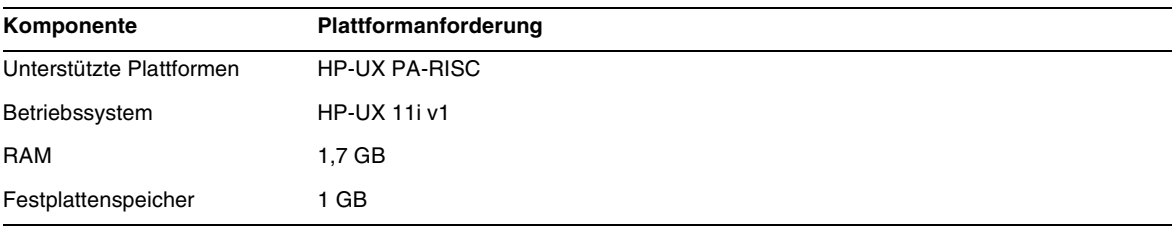

Bitte entnehmen Sie die Software-Anforderungen dem Dokument *Sun Java Enterprise System – Versionshinweise* unter der folgenden Adresse:

<http://docs.sun.com/app/docs/doc/819-8007>.

# <span id="page-3-0"></span>Behobene Fehler in dieser Version

Keine.

# <span id="page-3-1"></span>Wichtige Informationen

Nachfolgend werden aktuelle Informationen bereitgestellt, die in der Produktdokumentation nicht enthalten sind.

Dieser Abschnitt enthält Informationen zu den folgenden Themen:

- [Installationshinweise](#page-4-0)
- [Kompatibilitätsprobleme](#page-35-0)
- [Dokumentationsaktualisierungen für Portal Server 6 2005Q4](#page-36-0)
- [Eingabehilfen für Benutzer mit Behinderungen](#page-39-1)

## <span id="page-4-0"></span>Installationshinweise

Dieser Abschnitt umfasst Installationsinformationen für:

- [Standardpfade und -dateinamen](#page-4-1)
- • [Portal Server-Konfiguration](#page-5-0)
- [Anforderungen für die Patch-Installation](#page-6-0)
- [Webcontainer](#page-6-1)
- [Nach der Installation durchgeführte Konfiguration](#page-7-0)
- [Checkliste für die Gateway-Konfiguration](#page-16-0)
- [Checkliste für die Netlet Proxy-Konfiguration](#page-18-0)
- [Checkliste für die Rewriter Proxy-Konfiguration](#page-19-0)
- [Konfigurieren des Portal Servers im interaktiven Modus](#page-21-0)
- [Konfigurieren des Portal Servers im automatischen Modus](#page-30-0)
- [Nach der Installation von Portal Server durchzuführende Aufgaben](#page-31-0)
- [Überprüfung der Portal Server-Installation](#page-32-0)
- • [Überprüfung der Gateway-Installation](#page-33-0)
- [So führen Sie die Liberty-Beispiele aus](#page-33-1)

## <span id="page-4-1"></span>Standardpfade und -dateinamen

Die folgende Tabelle beschreibt die verwendeten standardmäßigen Pfade und Dateinamen.

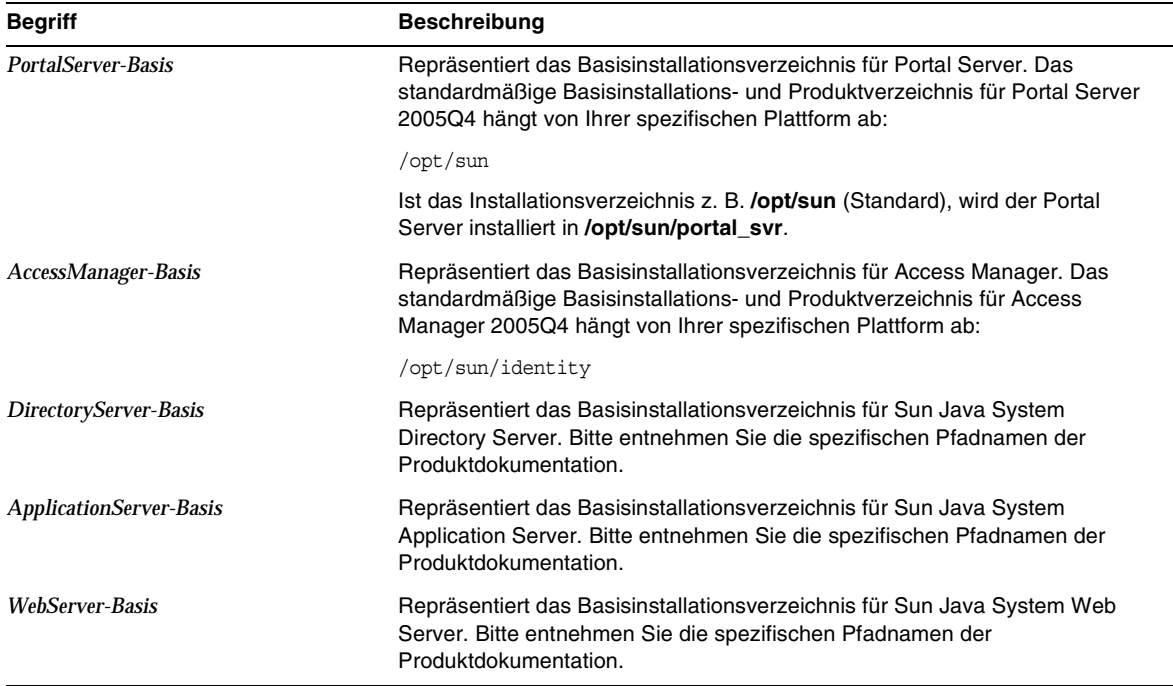

#### **Tabelle 3** Standardpfade und -dateinamen

## <span id="page-5-0"></span>Portal Server-Konfiguration

Für Java Enterprise System 2005Q4 kann Portal Server installiert und konfiguriert werden zur Ausführung mit:

- Access Manager, sofern er in derselben Installationssitzung auf demselben Computer installiert und konfiguriert wurde
- Access Manager, sofern vorher auf einem separaten Computer installiert und konfiguriert wurde

Die folgenden Dateien wurden aus der Java Enterprise System Portal Server 2005Q4-Verteilung entfernt:

<*portalBase*>/export/ocxhost.zip

```
<portalBase>/web-src/WEB-INF/lib/jintegra.jar
```
Dies führt dazu, dass Microsoft Exchange-Versionen vor Exchange 2003 nicht länger unterstützt werden.

## <span id="page-6-0"></span>Anforderungen für die Patch-Installation

Die folgende Tabelle enthält die Nummern und Mindestversionen für die Alignment Patches. Die in diesem Abschnitt referenzierten Patch-Nummern bezeichnen die Mindestversionsnummer, die für eine Aktualisierung erforderlich ist. Es ist möglich, dass seit der Herausgabe dieses Dokuments eine neue Patch-Version veröffentlicht wurde. Eine neuere Version wird durch eine andere Versionsnummer am Ende des Patch-Namens gekennzeichnet. Beispiel: 123456-04 kennzeichnet eine neuere Version als 123456-02, es handelt sich jedoch um dasselbe Patch. Weitere Anweisungen entnehmen Sie bitte der README-Datei für das jeweilige Patch.

Die Patches finden Sie auf der Website <http://sunsolve.sun.com>.

| <b>Patch-Nummer</b> | Patch-Beschreibung                                                                    |  |
|---------------------|---------------------------------------------------------------------------------------|--|
| 121510-01           | HP-UX 11.11: Sun Java™ System Web Server 6.1 2005Q4                                   |  |
| 121935-01           | HP-UX 11.11: Sun Java™ System Web Server 6.1 2005Q4<br>(Lokalisierungs-Patch)         |  |
| 121514-01           | HP-UX 11.11: Sun Java™ System Application Server 8.1 2005Q4                           |  |
| 121934-01           | HP-UX 11.11: Sun Java™ System Application Server 8.1 2005Q4<br>(Lokalisierungs-Patch) |  |
| 121725-01           | HP-UX 11.11: Identity Mobile-Zugriff                                                  |  |
| 121724-01           | HP-UX 11.11: Mobile Access-Patch                                                      |  |
| 121937-01           | HP-UX 11.11: Lockhart-Lokalisierungs-Patch                                            |  |
| 121519-01           | HP-UX 11.11: Sun Java™ System Portal Server 6 2005Q4                                  |  |
| 121929-01           | HP-UX 11.11: Sun Java™ System Portal Server 6 2005Q4<br>(Lokalisierungs-Patch)        |  |
| 121930-01           | HP-UX 11.11: Sun Java™ System Portal Server 6 2005Q4<br>(L10N-Konfigurationsprogramm) |  |

**Tabelle 4** Portal Server 6 2005Q4 Alignment Patches für HP-UX

Detaillierte Informationen zur Portal Server-Aktualisierung von JES3 auf JES4 finden Sie im *Sun Java Enterprise System 2005Q4 Upgrade Guide for HP-UX* unter <http://docs.sun.com/app/docs/doc/819-4460>.

## <span id="page-6-1"></span>Webcontainer

Verwenden Sie nach der Installation von Portal Server und Access Manager-SDK mithilfe des Sun Java Enterprise Server-Installationsprogramms die folgenden Verfahren zur Installation der JSR168-Beispielportlets oder WSRP-Beispiele. Wenn Sie Sun Java System Web Server oder Sun Java System Application Server verwenden, installieren Sie die WSRP-Beispiele.

Detaillierte Installationsanweisungen für die Sun Java Enterprise System-Komponenten finden Sie im *Sun Java Enterprise System Installation Guide* unter <http://docs.sun.com/app/docs/doc/819-2328>.

So installieren Sie die WSRP-Beispiele auf Web Server oder Application Server Nach der Installation von Portal Server und Access Manager-SDK auf Sun Java System Web Server 6.1 und Sun Java Server Application Server 8 müssen die folgenden Schritte manuell ausgeführt werden:

- **1.** Starten Sie die Web Server- oder Application Server-Instanz neu.
- **2.** Stellen Sie sicher, dass die PATH-Einstellung /usr/bin enthält. Dies ist erforderlich, damit der awk-Teil des Skripts ordnungsgemäß ausgeführt wird.
- **3.** Führen Sie die folgenden Befehle aus, um die WSRP-Beispiele zu konfigurieren.

/opt/sun/portal\_svr/samples/wsrpconsumer/consumersampleconfig

Geben Sie das Admin-Passwort für Access Manager ein, wenn Sie dazu aufgefordert werden.

## <span id="page-7-0"></span>Nach der Installation durchgeführte Konfiguration

Dieser Abschnitt ist wie folgt strukturiert:

- Das [psconfig](#page-7-1)-Skript
- [Checkliste für die Konfiguration von Portal Server und Secure Remote Access](#page-9-0)
- [Checkliste für die Gateway-Konfiguration](#page-16-0)
- [Checkliste für die Netlet Proxy-Konfiguration](#page-18-0)
- [Checkliste für die Rewriter Proxy-Konfiguration](#page-19-0)
- [Konfigurieren des Portal Servers im interaktiven Modus](#page-21-0)
- [Konfigurieren des Portal Servers im automatischen Modus](#page-30-0)
- [Nach der Installation von Portal Server durchzuführende Aufgaben](#page-31-0)

## <span id="page-7-1"></span>Das *psconfig*-Skript

Falls Sie Portal Server mit dem Installationsprogramm von Sun Java Enterprise System unter Verwendung der Option "Später konfigurieren" installiert haben, konfigurieren Sie das Komponentenprodukt Portal Server mittels psconfig. In den folgenden Checklisten in diesem Abschnitt werden die zur Konfiguration des Komponentenprodukts Portal Server verwendeten Parameter beschrieben.

So führen Sie psconfig aus:

**1.** Wechseln Sie als Root in einem Terminalfenster zu dem Verzeichnis, welches das Skript psconfig enthält:

```
cd /PortalServer-base/portal_svr/lib
```
- **2.** Die Konfiguration kann entweder im interaktiven Modus oder mithilfe einer Datei für die automatische Konfiguration durchgeführt werden.
	- ❍ Führen Sie das Skript psconfig zur interaktiven Konfiguration aus, indem Sie ./psconfig eingeben und anschließend die entsprechenden Antworten zu den Konfigurationsfragen bereitstellen.

Siehe ["Konfigurieren des Portal Servers im interaktiven Modus"](#page-21-0).

❍ Wenn Sie eine Datei für die automatische Konfiguration verwenden möchten, führen Sie das Skript psconfig durch Eingabe des folgenden Befehls aus:

./psconfig -s *pssamplesilentfile\_linux*

Siehe ["Konfigurieren des Portal Servers im automatischen Modus"](#page-30-0).

**HINWEIS** Unter *PortalServer-base*/portal\_svr/lib liegt eine Beispieldatei mit dem Namen pssamplesilent bereit. Ändern Sie diese Datei vor der Verwendung gemäß Ihren Setupdetails ab.

Falls Sie eine Minimalinstallation durchgeführt haben, müssen Sie das psconfig-Skript zur Konfiguration Ihrer Portal Server-Installation verwenden. In der folgenden Checkliste werden die Werte beschrieben, die Sie für eine Konfiguration nach der Installation benötigen. Je nach Typ der durchgeführten Installation können die verwendeten Werte variieren.

Die Checklisten sind folgendermaßen strukturiert:

- Komponenten
- Basisverzeichnis
- Konfigurationsmodus
- Bereitstellungsinformationen
- Webcontainer-Informationen
	- ❍ Sun Java Webserver
	- ❍ Sun Java Application Server 8.1
- Portal Server-Informationen
- Identity Server-Informationen
- Secure Remote Access-Informationen
	- ❍ Gateway
	- ❍ Netlet Proxy
	- ❍ Rewriter Proxy

#### <span id="page-9-0"></span>Checkliste für die Konfiguration von Portal Server und Secure Remote Access

Nachstehend sehen Sie eine dreispaltige Tabelle, in der alle Werte aufgelistet sind, die Sie für eine Konfiguration nach der Installation benötigen. Je nach Typ der durchgeführten Installation können die verwendeten Werte variieren.

## **HINWEIS** Das standardmäßige Basisinstallations- und Produktverzeichnis für Portal Server 2005Q4 hängt von Ihrer spezifischen Plattform ab:

/opt/sun

Lautet das Installationsverzeichnis z. B. /opt/sun (Standard), wird der Portal Server für HP-UX-Plattformen in /opt/sun/portal\_svr installiert.

## **HINWEIS** Falls ein Parameter auf einen Container nicht anwendbar ist, ist er nicht in der Tabelle enthalten.

#### PS\_DEPLOY\_DOMAIN

**Tabelle 5** Checkliste für die Konfiguration von Portal Server

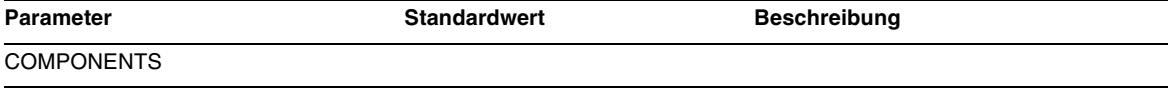

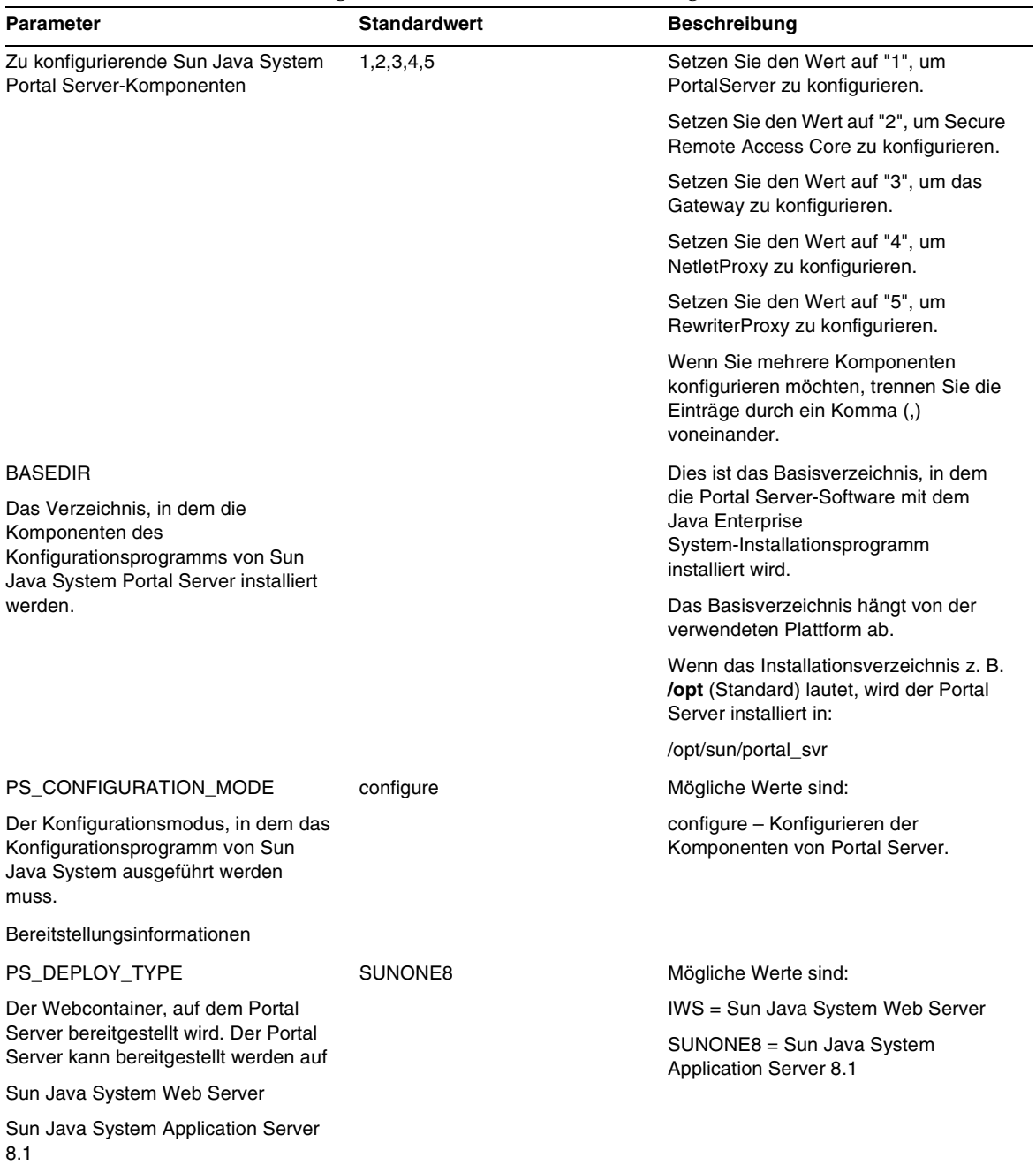

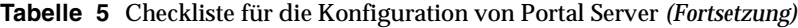

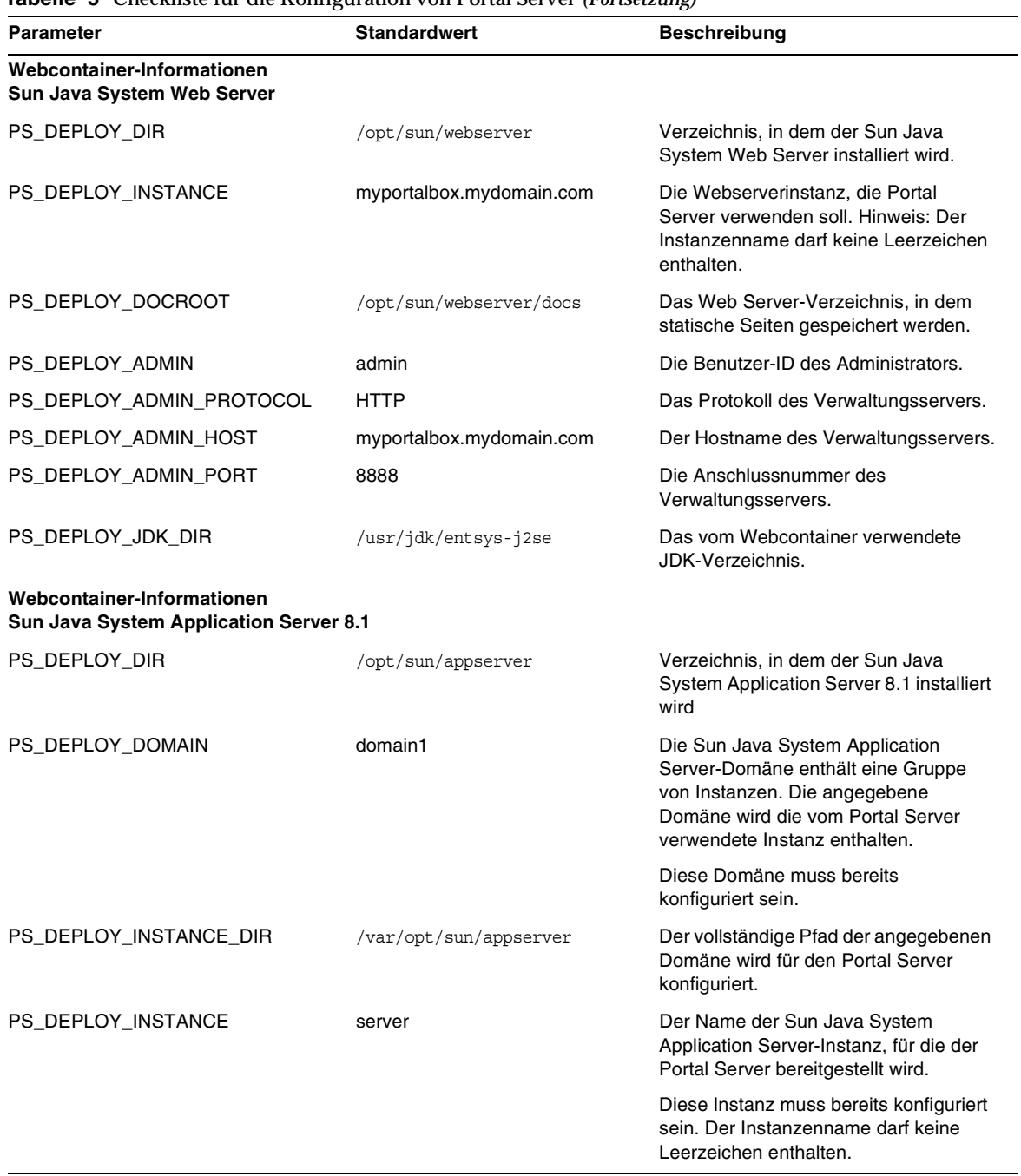

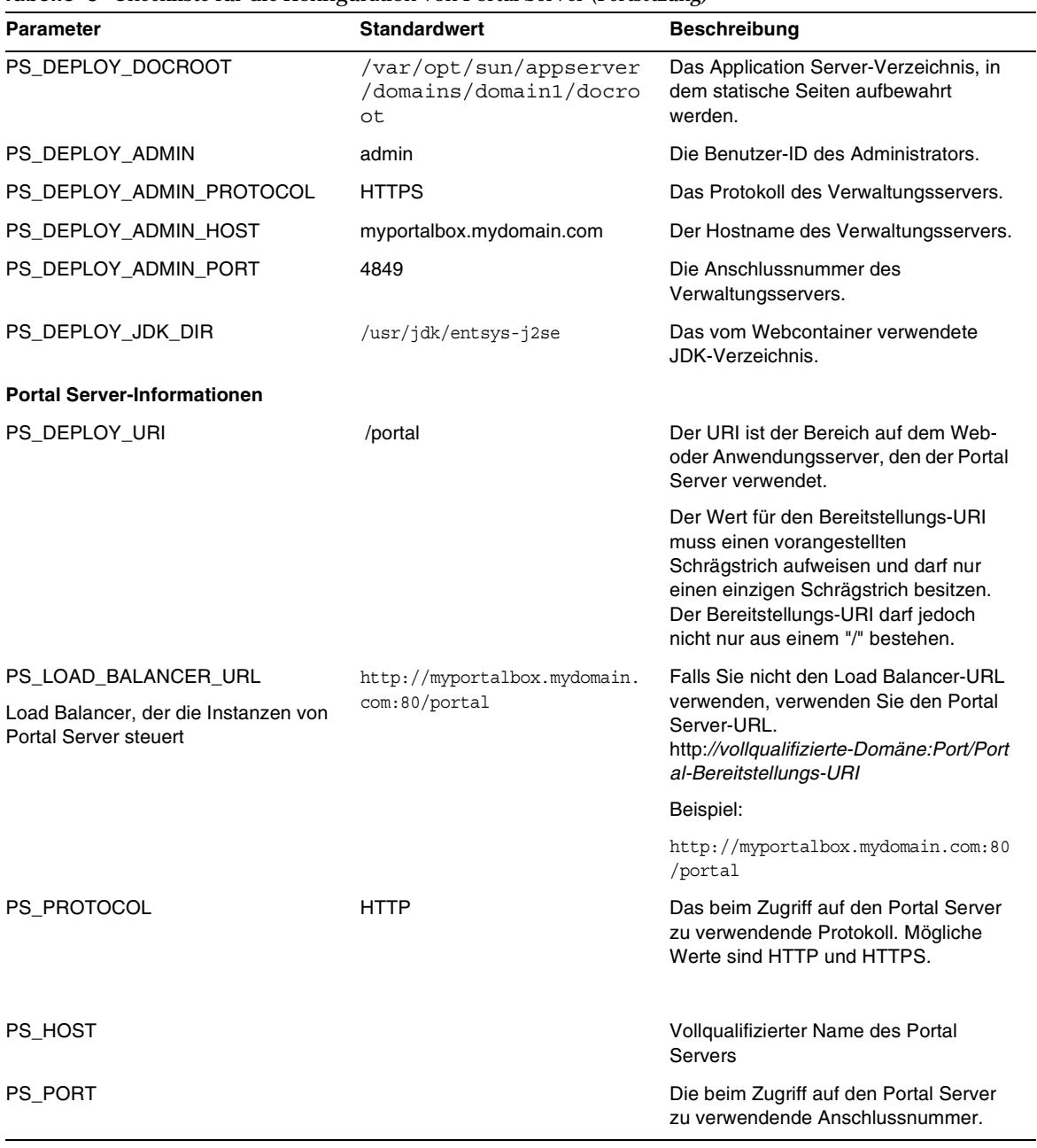

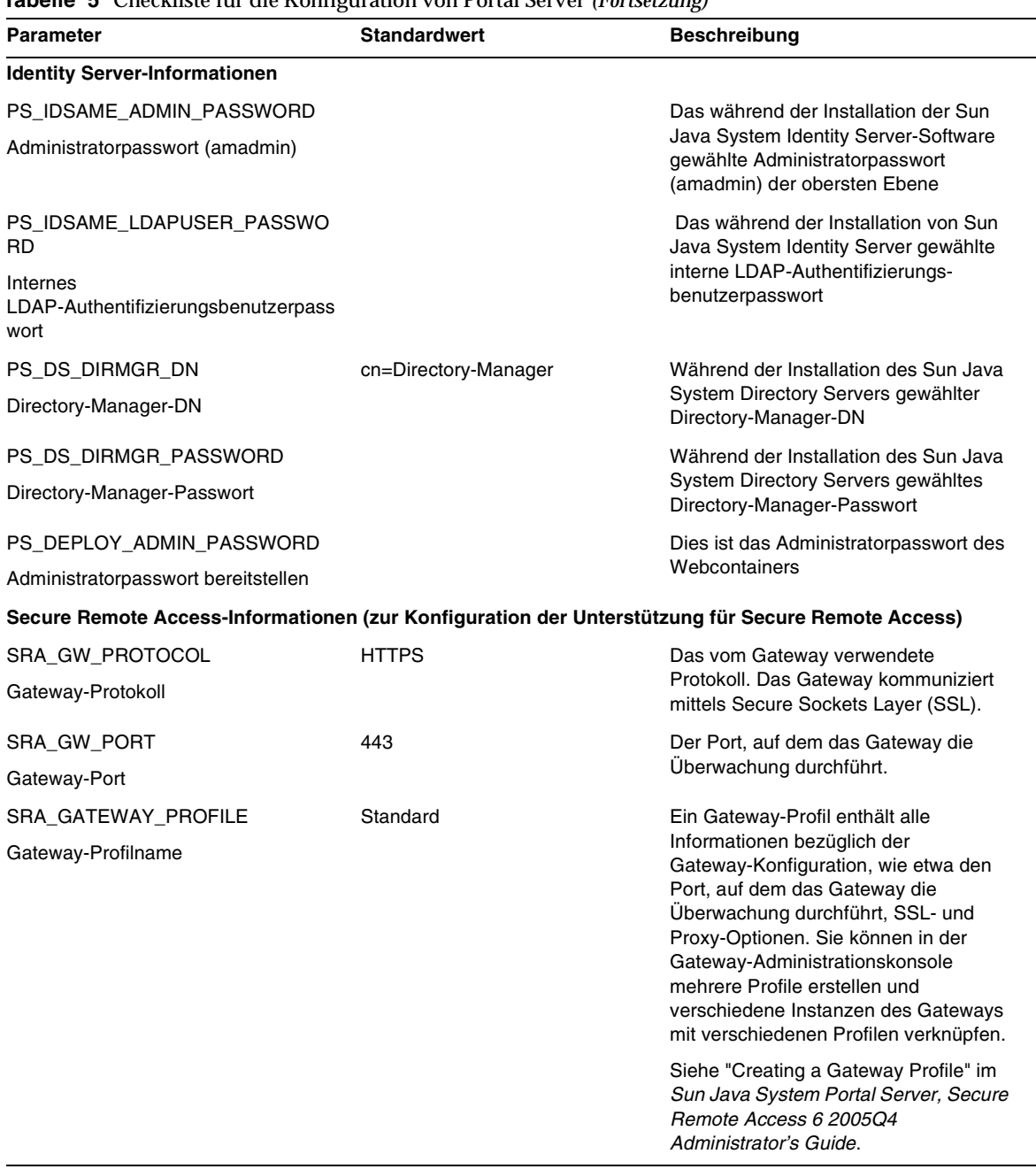

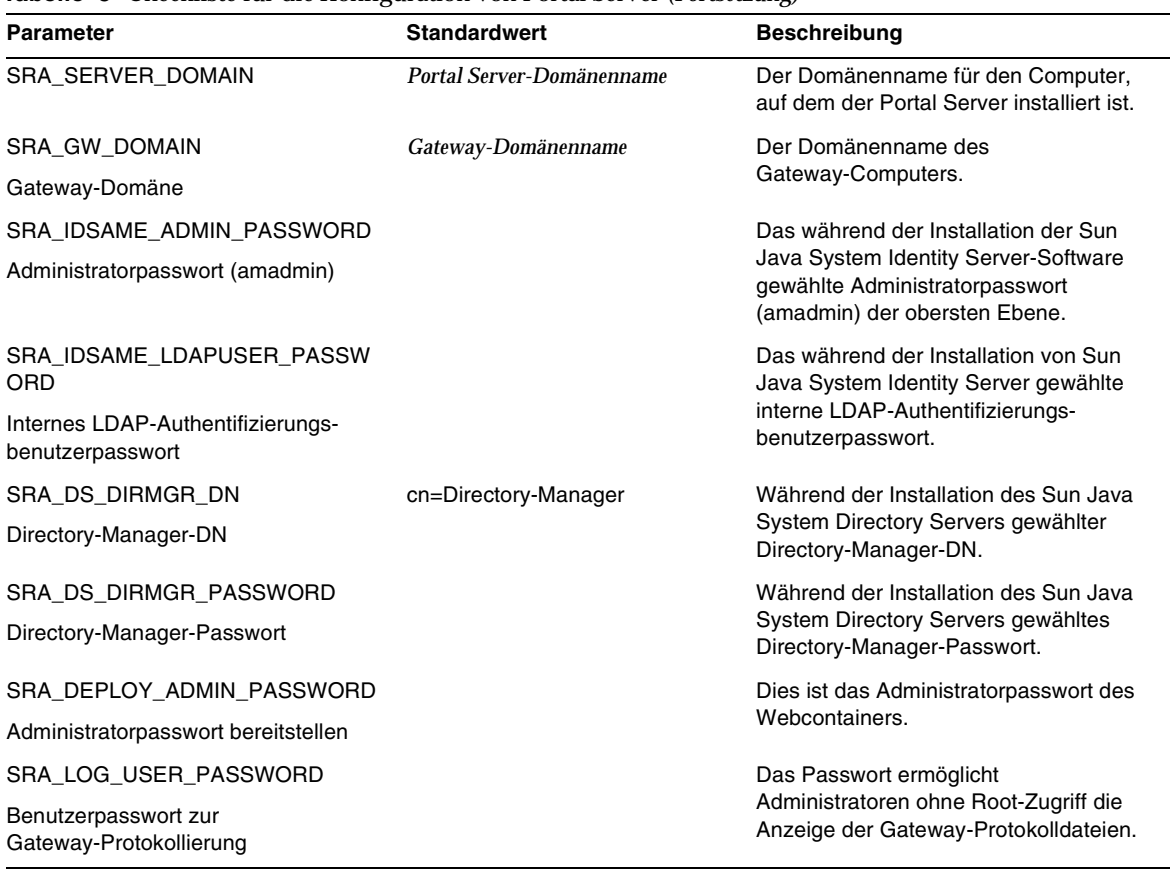

#### Die Beispieldatei für die automatische Durchführung sieht folgendermaßen aus:

```
################################################################################
# Install/Config components (Use comma (,) to separate entries ):
#
# 1. PortalServer
# 2. Secure Remote Access Core
# 3. Gateway
# 4. NetletProxy
# 5. RewriterProxy
################################################################################
COMPONENTS=1,2,3,4,5
BASEDIR=/opt/sun
################################################################################
# Portal Server keys
###############################################################################
############ PS_CONFIGURATION_MODE possible values#####################
# configure - Configure the Portal Server Components.
################################################################################
PS_CONFIGURATION_MODE=configure
##################### PS_DEPLOY_TYPE possible values###########################
# IWS = WebServer
# SUNONE8 = AppServer8.1
################################################################################
PS_DEPLOY_TYPE=SUNONE8
##################### PS_DEPLOY_DIR possible values#############################
# /opt/sun/webserver=WebServer
# /opt/sun/appserver = AppServer 8.1
################################################################################
PS_DEPLOY_DIR=/opt/sun/appserver
##################### PS_DEPLOY_DOMAIN possible values#########################
# null = WebServer
################################################################################
PS_DEPLOY_DOMAIN=domain1
#################### PS_DEPLOY_INSTANCE_DIR possible values########################
# /var/opt/sun/appserver/domains/domain1 = AppServer8.1
# null - for other containers.
################################################################################
PS_DEPLOY_INSTANCE_DIR=/var/opt/sun/appserver/domains/domain1
##################### PS_DEPLOY_INSTANCE possible values#######################
# myportalbox.mydomain.com = WebServer
# server1 = AppServer 7.0
# server = AppServer 8.1
################################################################################
PS_DEPLOY_INSTANCE=server
##################### PS_DEPLOY_DOCROOT possible values#########################
# /opt/SUNWwbsvr/docs = WebServer
```
# /var/opt/sun/appserver/domains/domain1/docroot = AppServer 8.1 ################################################################################ PS\_DEPLOY\_DOCROOT=/var/opt/sun/appserver/domains/domain1/docroot PS\_DEPLOY\_ADMIN=admin PS\_DEPLOY\_ADMIN\_PROTOCOL=https PS\_DEPLOY\_ADMIN\_HOST=myportalbox.mydomain.com PS\_DEPLOY\_ADMIN\_PORT=4849 ################################################################################ # SRACore keys ################################################################################ SRA\_GW\_PROTOCOL=http SRA\_GW\_PORT=443 SRA\_GATEWAY\_PROFILE=default SRA\_SERVER\_DOMAIN=mydomain.com SRA\_GW\_DOMAIN=mydomain.com SRA\_IDSAME\_ADMIN\_PASSWORD=admin123 SRA\_IDSAME\_LDAPUSER\_PASSWORD=test1234 SRA DS\_DIRMGR\_DN=cn=Directory Manager SRA\_DS\_DIRMGR\_PASSWORD=admin123 SRA\_DEPLOY\_ADMIN\_PASSWORD=admin123 SRA\_LOG\_USER\_PASSWORD=admin123 ################################################################################ # Gateway keys ################################################################################ GW\_PROTOCOL=https GW\_HOST=mygwbox.mydomain.com GW\_PORT=443 GW\_IP=129.158.227.209 GW\_GATEWAY\_PROFILE=default GW\_LOAD\_BALANCER\_URL=http://mygwbox.mydomain.com:80/portal GW\_CERT\_INFO="CN=\$GW\_HOST,L=Santa Clara,ST=California,C=us,O=Portal,OU=Sun" GW\_SRA\_LOG\_USER\_PASSWORD=admin123 GW\_CERT\_DB\_PASSWORD=admin123 ################################################################################

## <span id="page-16-0"></span>Checkliste für die Gateway-Konfiguration

Die nachstehende dreispaltige Tabelle enthält eine Checkliste für die Gateway-Konfiguration.

| <b>Parameter</b>   | <b>Standardwert</b> | <b>Beschreibung</b>                                                                                                   |
|--------------------|---------------------|----------------------------------------------------------------------------------------------------|
| <b>GW PROTOCOL</b> | <b>HTTPS</b>        | Das vom Gateway verwendete Protokoll.<br>Das Gateway kommuniziert in der Regel<br>mittels Secure Sockets Layer (SSL). |

**Tabelle 6** Checkliste für die Gateway-Konfiguration

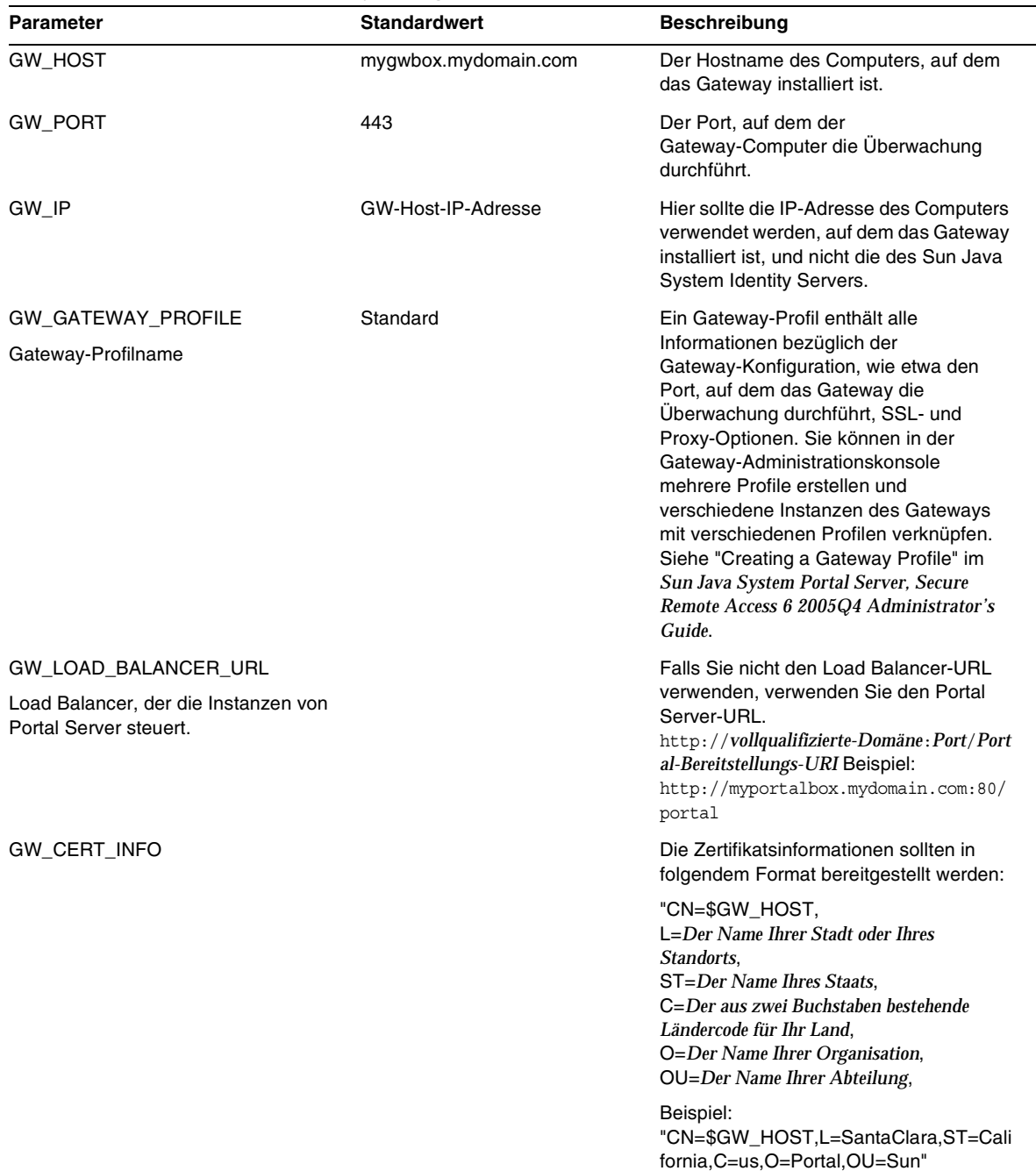

## **Tabelle 6** Checkliste für die Gateway-Konfiguration

| <b>Parameter</b>                                     | <b>Standardwert</b> | <b>Beschreibung</b>                                                                                       |
|------------------------------------------------------|---------------------|----------------------------------------------------------------------------------------------------|
| GW_SRA_LOG_USER_PASSWORD                             |                     | Das Passwort ermöglicht Administratoren<br>ohne Root-Zugriff die Anzeige der<br>Gateway-Protokolldateien. |
| Benutzerpasswort zur<br>Gateway-Protokollierung      |                     |                                                                                                    |
| GW_CERT_DB_PASSWORD                                  |                     | Ein beliebiges Passwort Ihrer Wahl.                                                                       |
| Passwort für Zertifikatdatenbank                     |                     |                                                                                                    |
| Zertifikatsinformationen                             |                     |                                                                                                    |
| Organisation (O)                                     | MeineOrganisation   | Der Name Ihrer Organisation.                                                                              |
| Abteilung (OU)                                       | MeineAbteilung      | Der Name Ihrer Abteilung.                                                                                 |
| Stadt oder Standort (L)                              | MeineStadt          | Der Name Ihrer Stadt oder Ihres<br>Standorts                                                              |
| Staat oder Provinz (ST)                              | MeinStaat           | Der Name Ihres Staats.                                                                                    |
| Der aus zwei Buchstaben bestehende<br>Ländercode (C) | <b>US</b>           | Der aus zwei Buchstaben bestehende<br>Ländercode Ihres Landes.                                            |
| Passwort für Zertifikatdatenbank                     |                     | Ein beliebiges Passwort Ihrer Wahl.                                                                       |
| Passwort erneut eingeben                             |                     | Geben Sie das Passwort zur Bestätigung<br>erneut ein.                                                     |

**Tabelle 6** Checkliste für die Gateway-Konfiguration

## <span id="page-18-0"></span>Checkliste für die Netlet Proxy-Konfiguration

Die nachstehende dreispaltige Tabelle enthält eine Checkliste für die Netlet Proxy-Konfiguration. Die erste Spalte listet die Parameter auf. Die zweite Spalte listet den Standardwert auf. Die dritte Spalte listet eine Beschreibung für den Parameter auf.

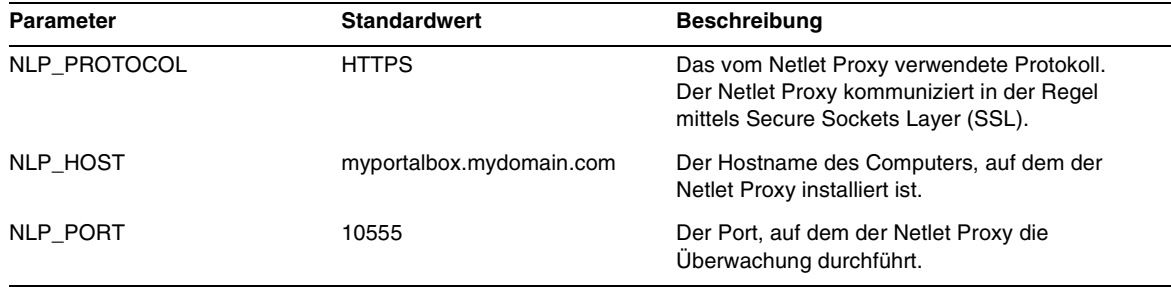

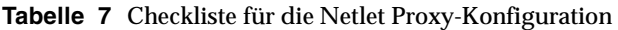

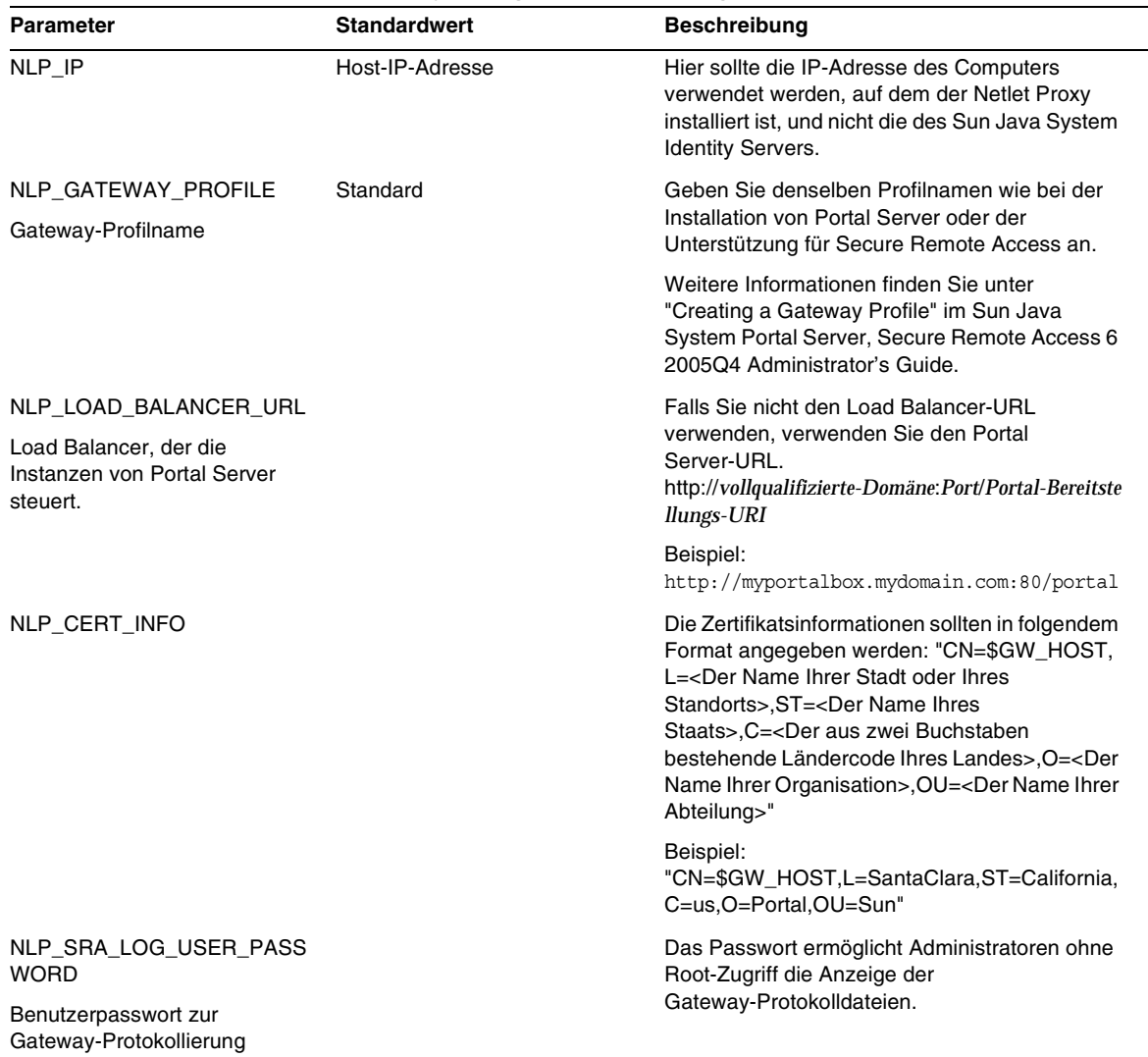

#### **Tabelle 7** Checkliste für die Netlet Proxy-Konfiguration *(Fortsetzung)*

## <span id="page-19-0"></span>Checkliste für die Rewriter Proxy-Konfiguration

Die nachstehende dreispaltige Tabelle enthält eine Checkliste für die Rewriter Proxy-Installation. Die erste Spalte listet die Parameter auf. Die zweite Spalte listet den Standardwert auf. Die dritte Spalte listet eine Beschreibung für den Parameter auf.

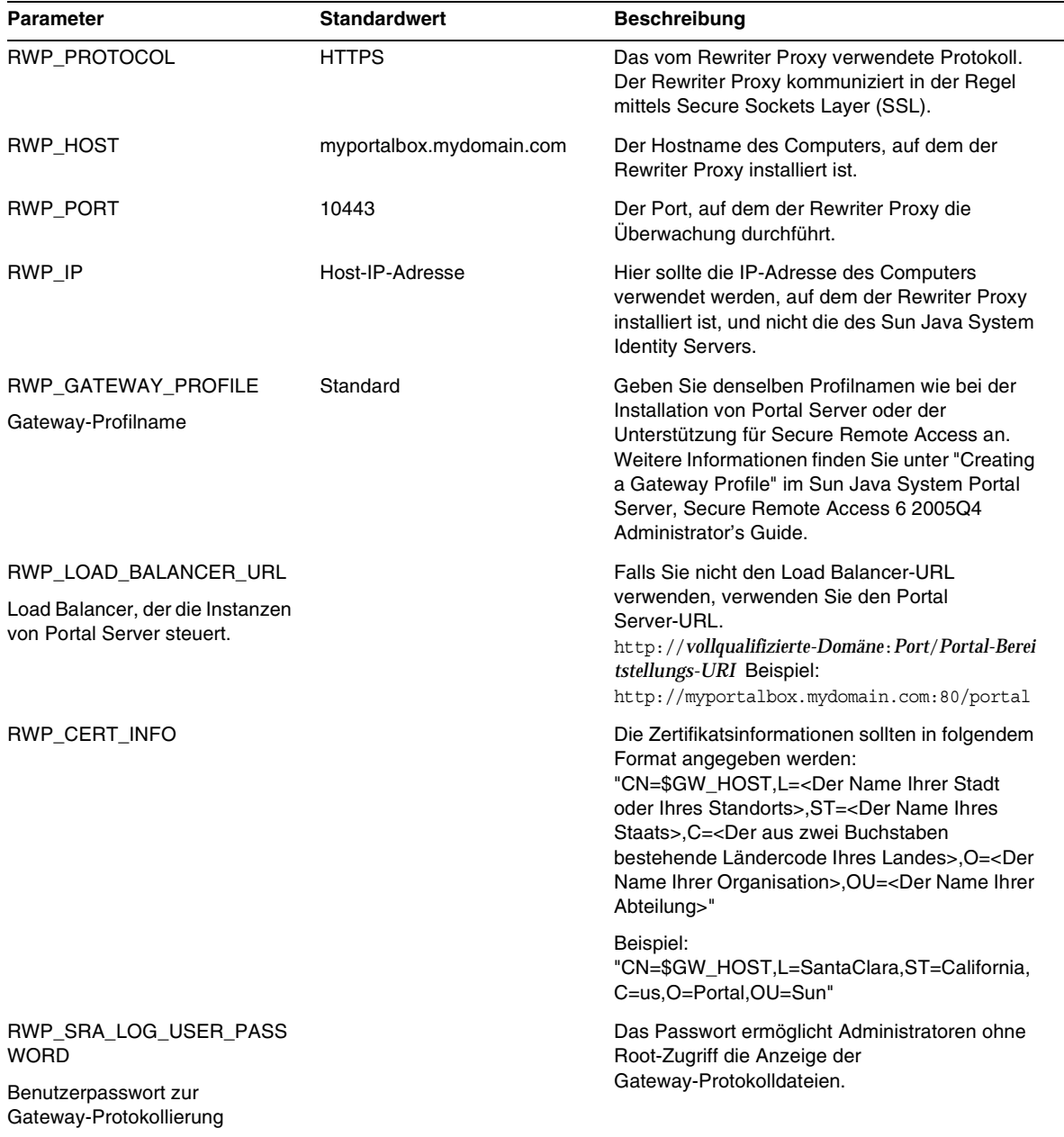

## **Tabelle 8** Rewriter Proxy-Checkliste

## <span id="page-21-0"></span>Konfigurieren des Portal Servers im interaktiven Modus

**1.** Wechseln Sie als Root in einem Terminalfenster zu dem Verzeichnis, welches das Skript psconfig enthält:

```
cd PortalServer-base/portal_svr/lib
```
**2.** Zur Konfiguration von Portal Server im interaktiven Modus führen Sie das Skript psconfig aus, indem Sie ./psconfig eingeben und anschließend die entsprechenden Antworten zu den Konfigurationsfragen bereitstellen.

## Portal Server

Nachstehend sehen Sie eine dreispaltige Tabelle, in der alle Werte aufgelistet sind, die Sie für eine Konfiguration nach der minimalen Installation benötigen. Je nach Typ der durchgeführten Installation können die verwendeten Werte variieren.

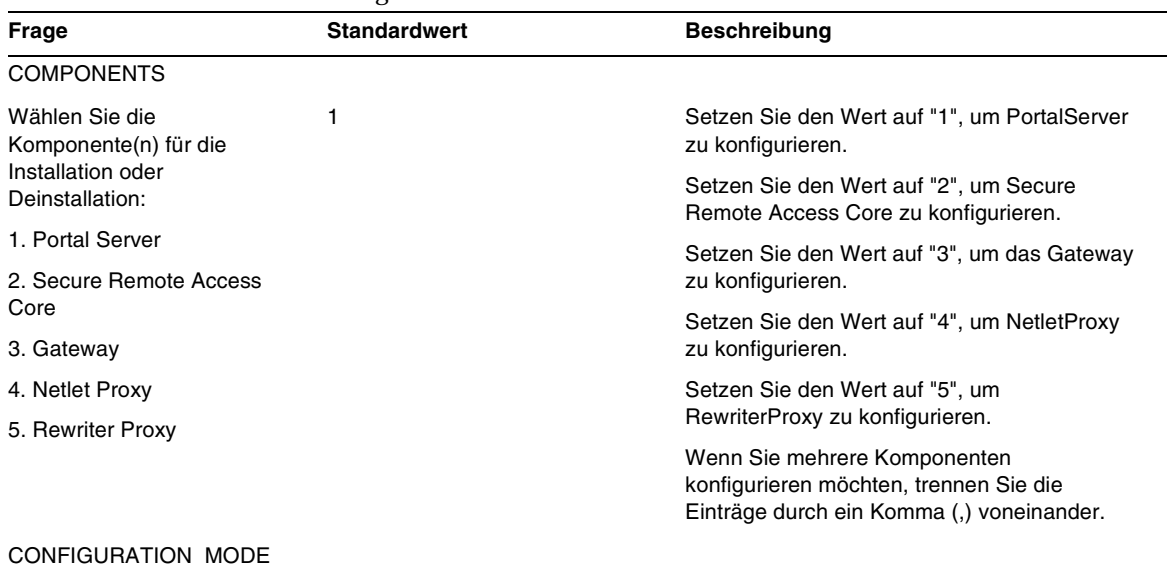

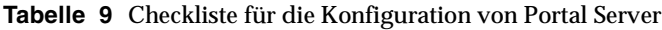

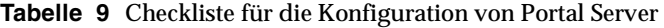

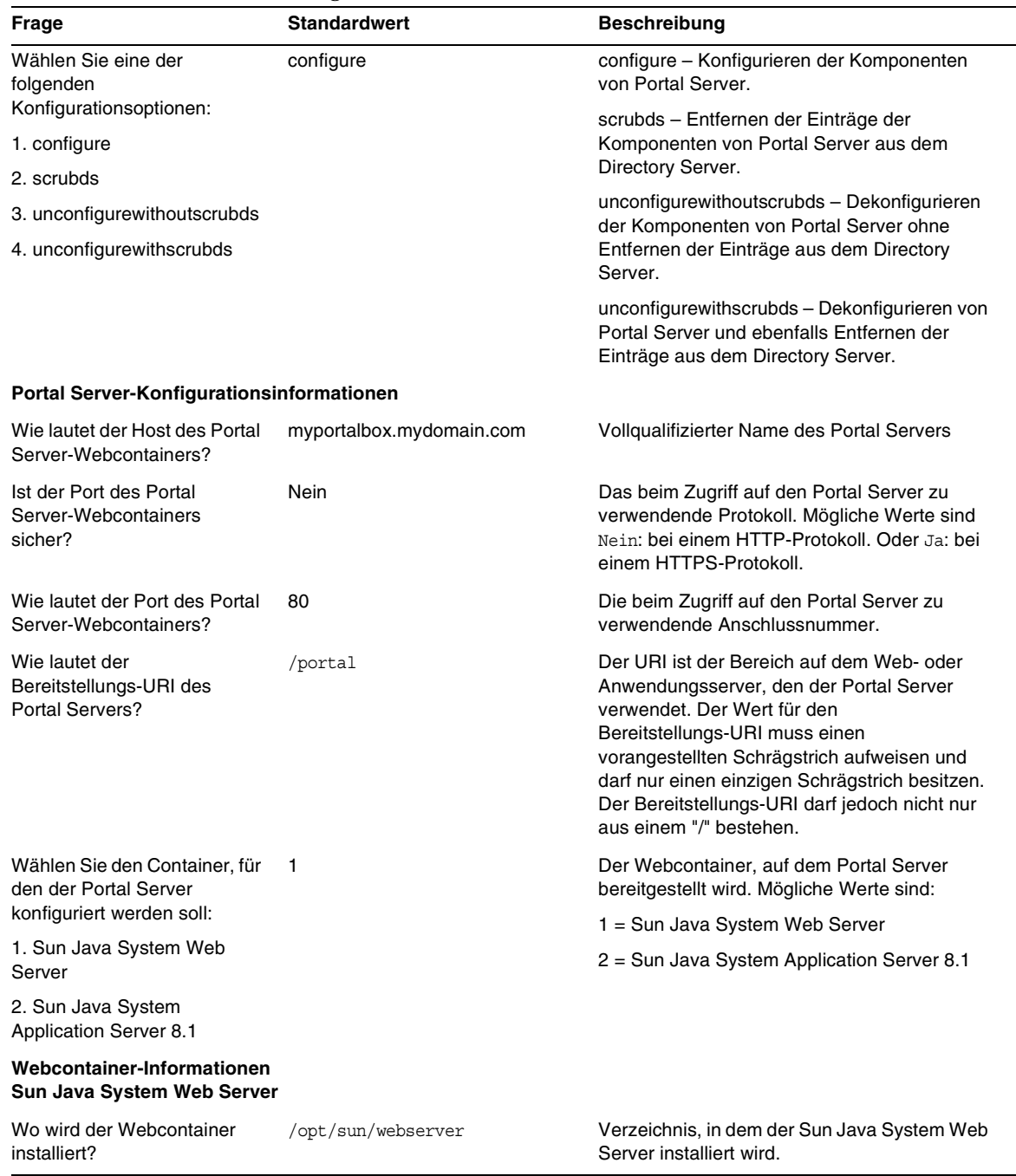

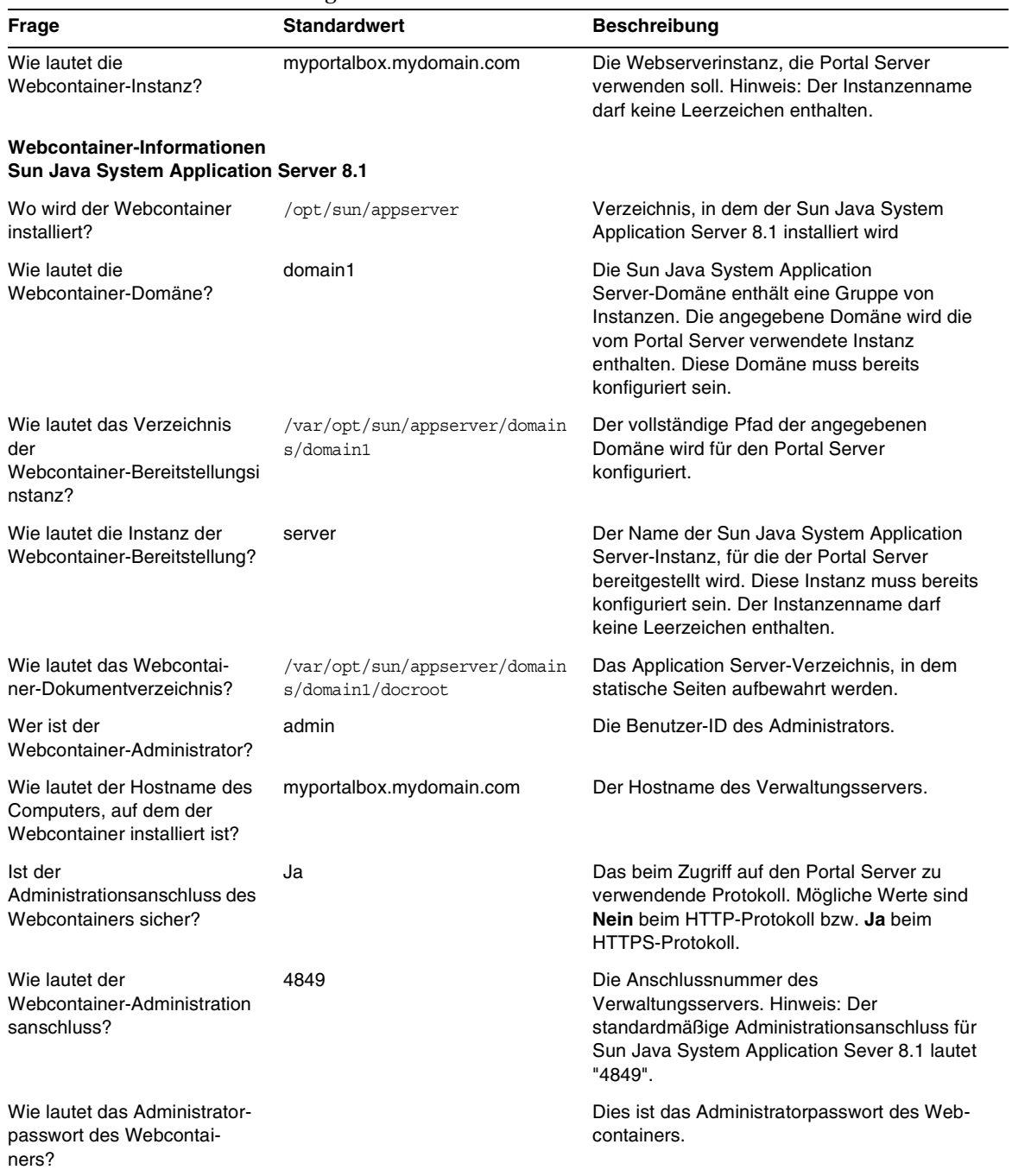

## **Tabelle 9** Checkliste für die Konfiguration von Portal Server

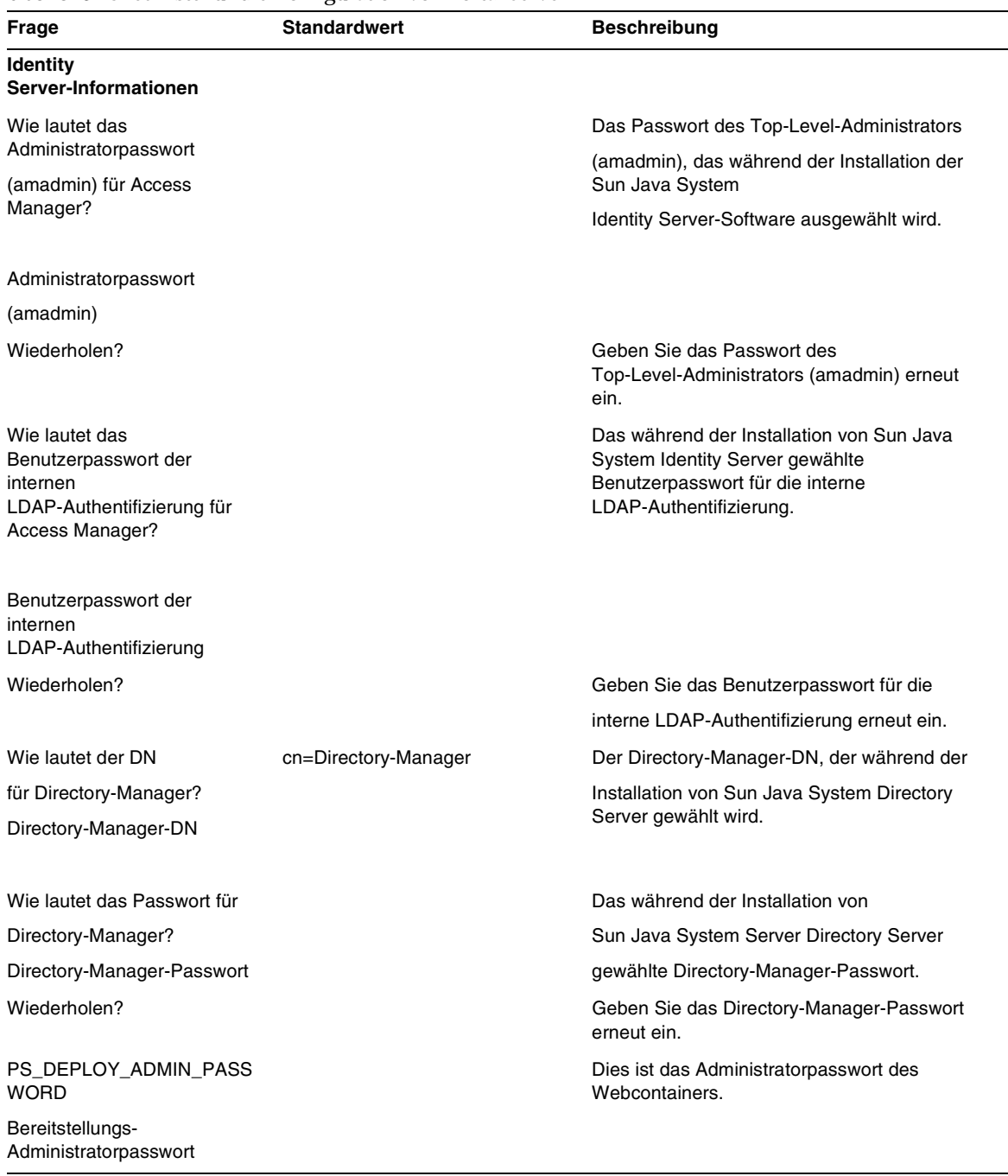

#### **Tabelle 9** Checkliste für die Konfiguration von Portal Server

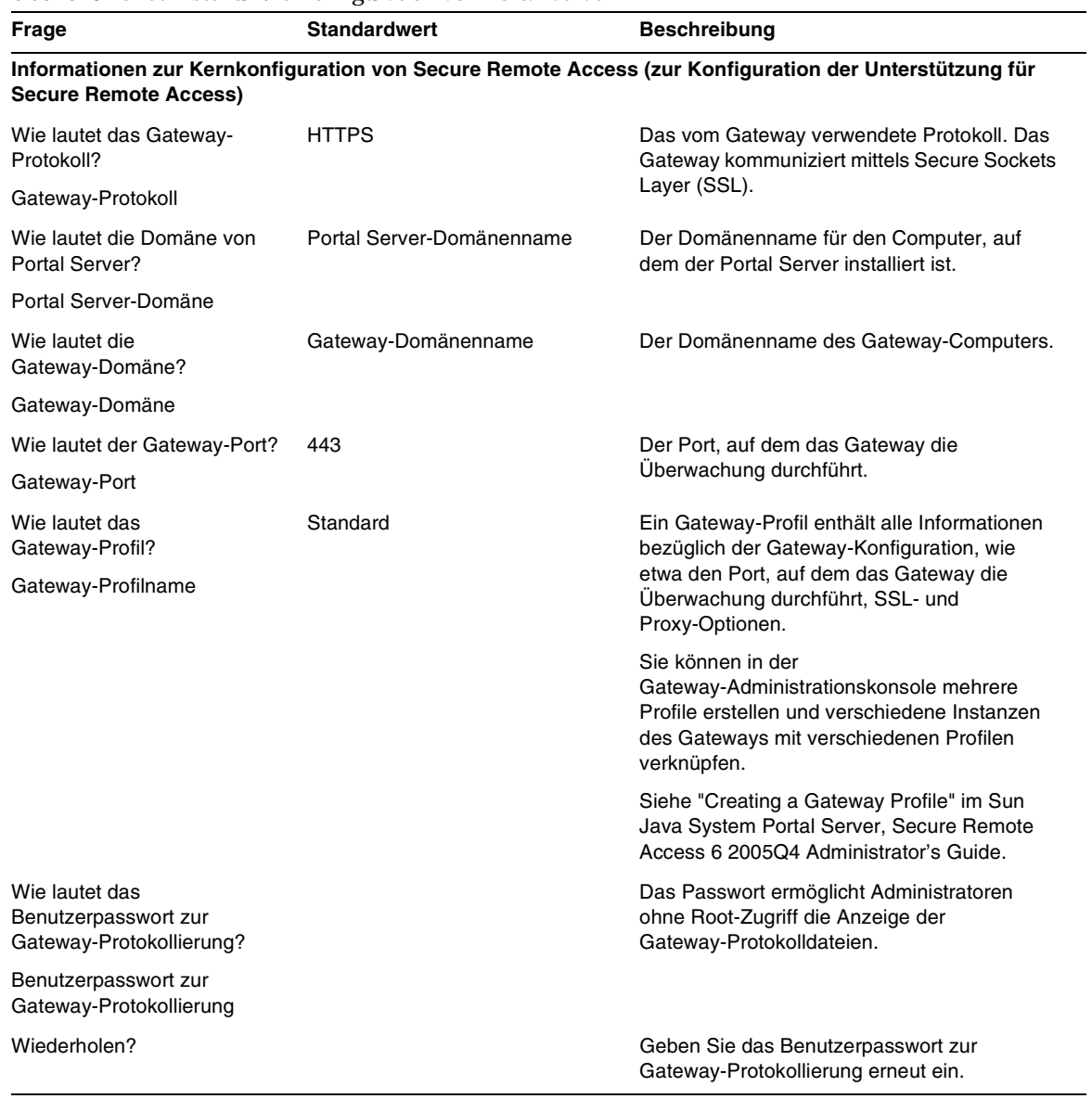

## **Tabelle 9** Checkliste für die Konfiguration von Portal Server

## **Gateway**

Die nachstehende dreispaltige Tabelle enthält eine Checkliste für die Gateway-Konfiguration. In Spalte eins sind die Parameter aufgelistet. Spalte zwei enthält den Standardwert für den Parameter. Spalte drei enthält die Beschreibung.

| <b>Parameter</b>                                                   | <b>Standardwert</b>       | <b>Beschreibung</b>                                                                                                    |
|--------------------------------------------------------------------|---------------------------|----------------------------------------------------------------------------------------------------|
| Wie lautet das<br>Gateway-Protokoll?                               | <b>HTTPS</b>              | Das vom Gateway verwendete Protokoll. Das<br>Gateway kommuniziert in der Regel mittels<br>Secure Sockets Layer (SSL).                                                                   |
| Wie lautet der Gateway-Host?                                       | mygwbox.mydomain.com      | Der Hostname des Computers, auf dem das<br>Gateway installiert ist.                                                                                                    |
| Wie lautet der Gateway-Port?                                       | 443                       | Der Port, auf dem der Gateway-Computer die<br>Überwachung durchführt.                                                                                                    |
| Wie lautet die<br>Gateway-IP-Adresse?                              | <b>GW-Host-IP-Adresse</b> | Hier sollte die IP-Adresse des Computers<br>verwendet werden, auf dem das Gateway<br>installiert ist, und nicht die des Sun Java System<br>Identity Servers.                            |
| Wie lautet der<br>Gateway-Profilname des<br>Gateway-Profils?       | Standard                  | Ein Gateway-Profil enthält alle Informationen<br>bezüglich der Gateway-Konfiguration, wie etwa<br>den Port, auf dem das Gateway die Überwachung<br>durchführt, SSL- und Proxy-Optionen. |
|                                                                    |                           | Sie können in der Gateway-Administrations-<br>konsole mehrere Profile erstellen und<br>verschiedene Instanzen des Gateways mit<br>verschiedenen Profilen verknüpfen.                    |
|                                                                    |                           | Siehe "Creating a Gateway Profile" im Sun Java<br>System Portal Server, Secure Remote Access 6<br>2005Q4 Administrator's Guide.                                                         |
| Wie lautet das<br>Benutzerpasswort zur<br>Gateway-Protokollierung? |                           | Das Passwort ermöglicht Administratoren ohne<br>Root-Zugriff die Anzeige der<br>Gateway-Protokolldateien.                                                                               |
| Benutzerpasswort zur<br>Gateway-Protokollierung                    |                           |                                                                                                    |
| Wiederholen?                                                       |                           | Geben Sie das Benutzerpasswort zur<br>Gateway-Protokollierung erneut ein.                                                                                                    |

**Tabelle 10**Checkliste für die Gateway-Konfiguration

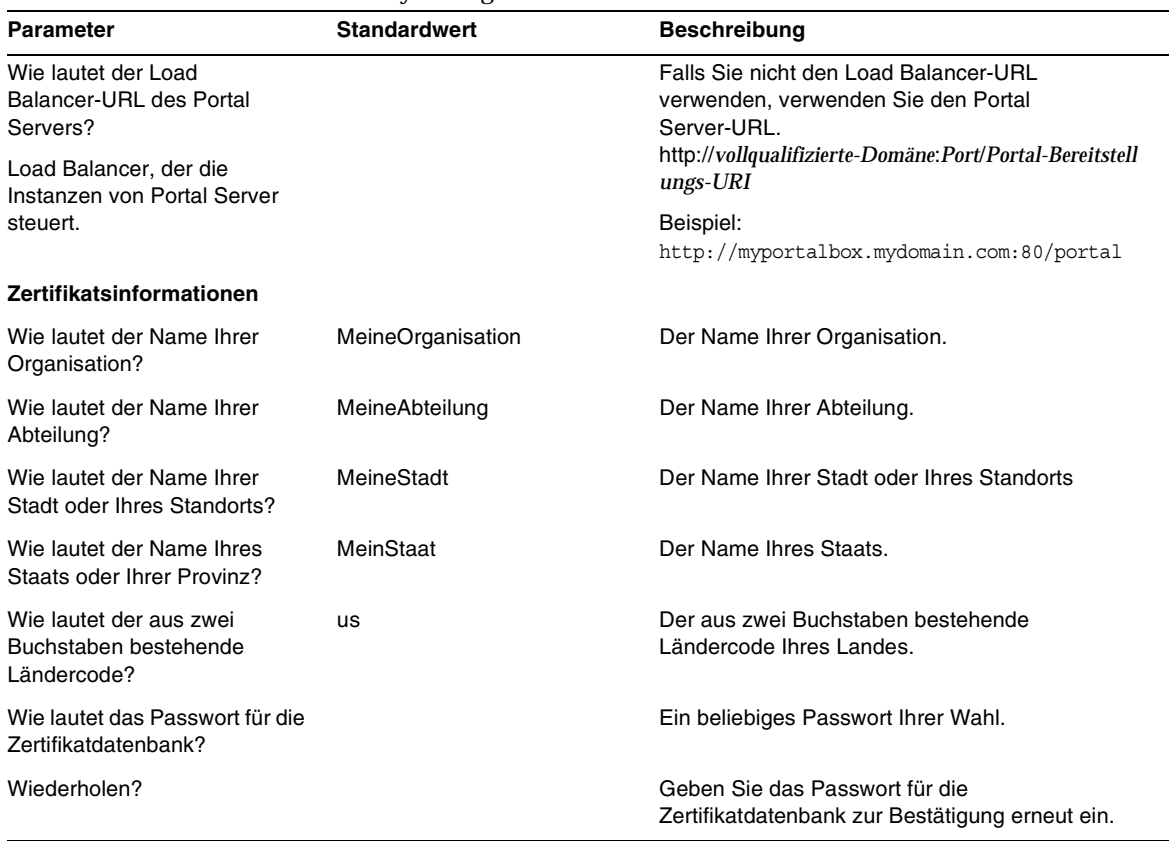

#### **Tabelle 10**Checkliste für die Gateway-Konfiguration

## Netlet Proxy

Die nachstehende dreispaltige Tabelle enthält eine Checkliste für die Netlet Proxy-Konfiguration. In Spalte eins sind die Parameter aufgelistet. Spalte zwei enthält den Standardwert. Spalte drei enthält die Beschreibung.

| <b>Parameter</b>                          | <b>Standardwert</b>      | <b>Beschreibung</b>                                                                                                    |
|-------------------------------------------|--------------------------|----------------------------------------------------------------------------------------------------|
| Wie lautet das Netlet<br>Proxy-Protokoll? | <b>HTTPS</b>             | Das vom Netlet Proxy verwendete Protokoll. Der<br>Netlet Proxy kommuniziert in der Regel mittels<br>Secure Sockets Layer (SSL). |
| Wie lautet der Netlet<br>Proxy-Host?      | myportalbox.mydomain.com | Der Hostname des Computers, auf dem der Netlet<br>Proxy installiert ist.                                                        |

**Tabelle 11**Checkliste für die Netlet Proxy-Konfiguration

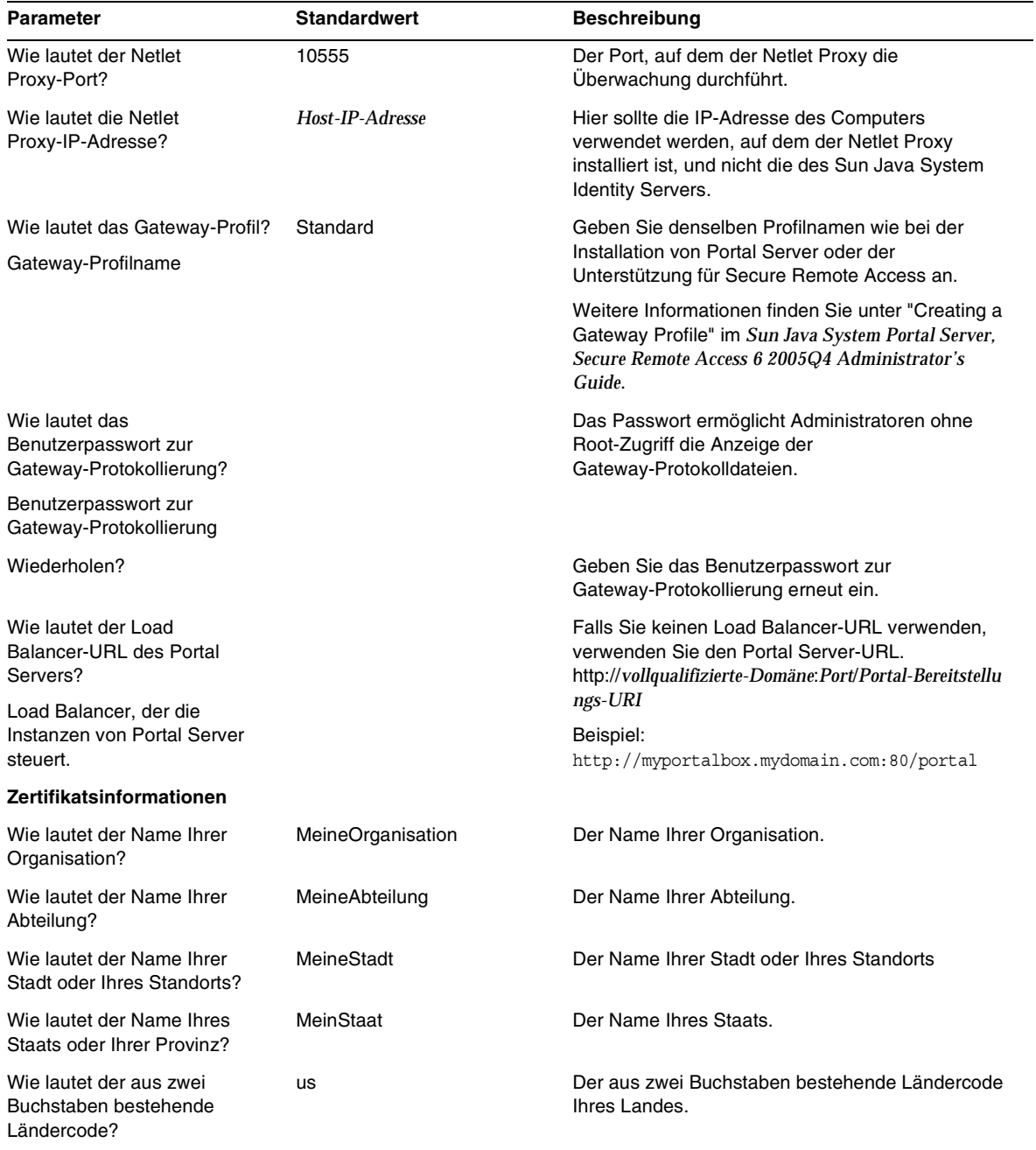

**Tabelle 11**Checkliste für die Netlet Proxy-Konfiguration

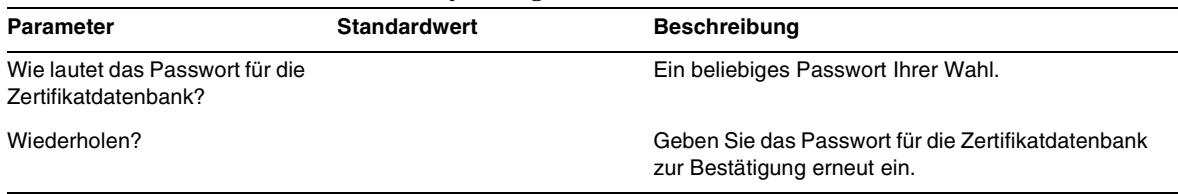

#### **Tabelle 11**Checkliste für die Netlet Proxy-Konfiguration

## Rewriter Proxy

Die nachstehende dreispaltige Tabelle enthält eine Checkliste für die Rewriter Proxy-Konfiguration. In Spalte eins sind die Parameter aufgelistet. Spalte zwei enthält den Standardwert. Spalte drei enthält die Beschreibung.

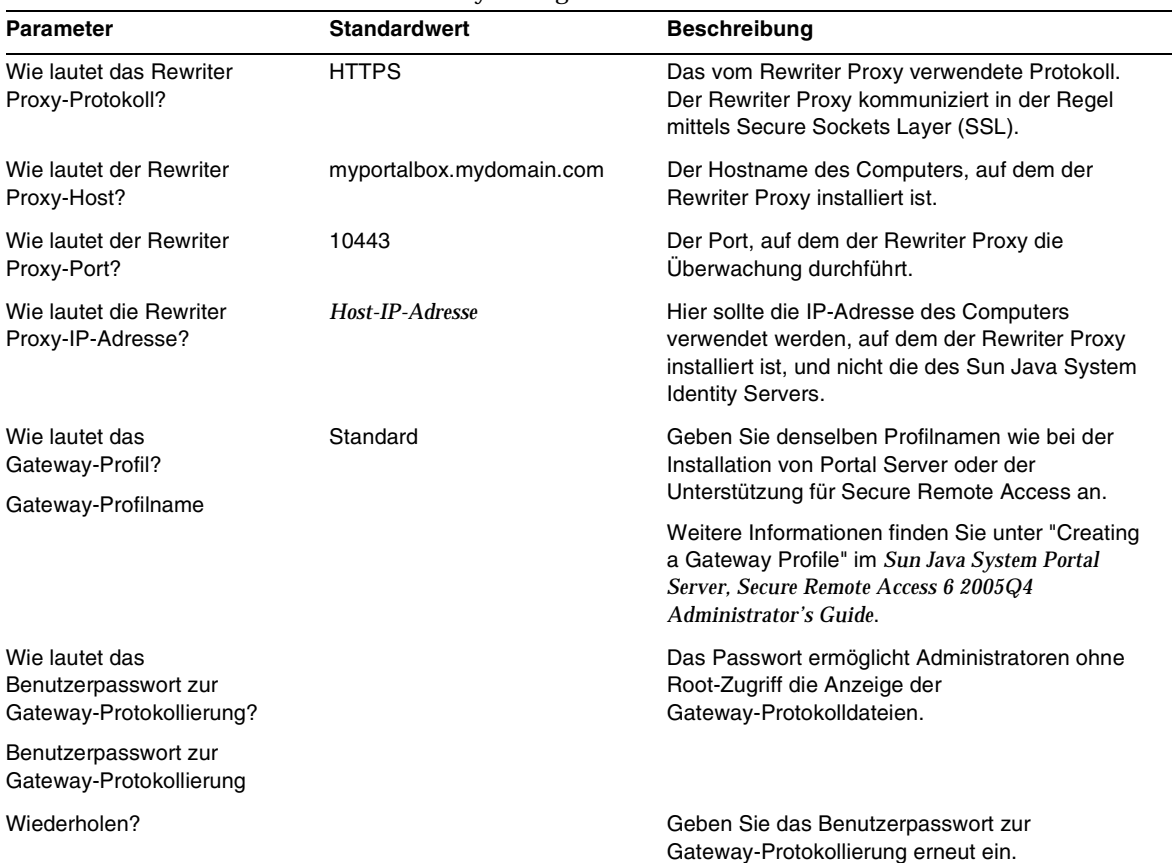

**Tabelle 12**Checkliste für die Rewriter Proxy-Konfiguration

Wie lautet der Load Balancer-URL des Portal Servers? Load Balancer, der die Instanzen von Portal Server steuert. Falls Sie nicht den Load Balancer-URL verwenden, verwenden Sie den Portal Server-URL. http://*vollqualifizierte-Domäne*:*Port*/*Portal-Bereitstell ungs-URI* Beispiel: http://myportalbox.mydomain.com:80/portal **Zertifikatsinformationen** Wie lautet der Name Ihrer Organisation? MeineOrganisation Der Name Ihrer Organisation. Wie lautet der Name Ihrer Abteilung? MeineAbteilung Der Name Ihrer Abteilung. Wie lautet der Name Ihrer Stadt oder Ihres Standorts? MeineStadt Der Name Ihrer Stadt oder Ihres Standorts Wie lautet der Name Ihres Staats oder Ihrer Provinz? MeinStaat Der Name Ihres Staats. Wie lautet der aus zwei Buchstaben bestehende Ländercode? us Der aus zwei Buchstaben bestehende Ländercode Ihres Landes. Wie lautet das Passwort für die Zertifikatdatenbank? Ein beliebiges Passwort Ihrer Wahl. Wiederholen? Geben Sie das Passwort für die Zertifikatdatenbank zur Bestätigung erneut ein. **Parameter Standardwert Beschreibung**

**Tabelle 12**Checkliste für die Rewriter Proxy-Konfiguration

Informationen über nach der Installation durchzuführende Aufgaben finden Sie in [Nach der](#page-31-0)  [Installation von Portal Server durchzuführende Aufgaben.](#page-31-0)

## <span id="page-30-0"></span>Konfigurieren des Portal Servers im automatischen Modus

Um den Portal Server mithilfe einer Datei automatisch zu konfigurieren, bearbeiten Sie die Datei pssamplesilent unter *PortalServer-Basis*/config und führen das Skript psconfig aus.

**1.** Wechseln Sie als Root in einem Terminalfenster zu dem Verzeichnis, welches das Skript psconfig enthält:

cd *PortalServer-base*/portal\_svr/lib

**2.** Typ:

./psconfig -s *pssamplesilentfile\_linux*

Informationen über nach der Installation durchzuführende Aufgaben finden Sie in [Nach der](#page-31-0)  [Installation von Portal Server durchzuführende Aufgaben.](#page-31-0)

## <span id="page-31-0"></span>Nach der Installation von Portal Server durchzuführende Aufgaben

Nach der Installation durchzuführende Aufgaben müssen für jede der folgenden Komponenten ausgeführt werden:

- Portal Server
- Secure Remote Access
- Gateway
- Netlet und Rewriter Proxy

## Portal Server

Damit der Zugriff auf die Administrationskonsole von Portal Server oder Identity Server möglich ist, müssen zunächst der Directory Server und der Webcontainer gestartet werden.

Verwenden Sie den folgenden Befehl, um eine lokale Installation von Directory Server zu starten:

/opt/sun/mps/serverroot/slapd-hostname/start-slapd

Die folgenden nach der Installation durchzuführenden Aufgaben sind vom Typ des Webcontainers abhängig, auf dem Sie den Portal Server bereitgestellt haben.

- Sun Java System Web Server
- Sun Java System Application Server

## Sun Java System Web Server

So starten Sie den Sun Java System Web Server:

**1.** Starten Sie die Admin-Instanz. Geben Sie in einem Terminalfenster Folgendes ein:

cd *WebServer-base*/https*-Instanzname*

./start

oder

- **1.** Greifen Sie auf die Sun Java System Web Server-Administrationskonsole zu.
- **2.** Klicken Sie auf "Änderungen übernehmen", um den Webcontainer neu zu starten.

## Sun Java System Application Server 8.1

Gehen Sie zum Konfigurieren der Application Server-Instanz folgendermaßen vor:

**1.** Halten Sie die Domäneninstanz an. Geben Sie in einem Terminalfenster ein:

/opt/sun/appserver/bin/asadmin stop-domain *domänenname*

Beispiel:

/opt/sun/appserver/bin/asadmin stop-domain domain1

**2.** Starten Sie die Domäneninstanz. Geben Sie in einem Terminalfenster Folgendes ein:

/opt/sun/appserver/bin/asadmin start-domain --user *administrator-user-name* --passwordfile /opt/sun/appserver/bin/admin.password domainname

Der Inhalt von /opt/sun/appserver/bin/admin.password sollte AS\_ADMIN\_PASSWORD=<admin password> lauten.

Beispiel:

```
/opt/sun/appserver/bin/asadmin start-domain --user admin --passwordfile 
/opt/sun/appserver/bin/admin.password domainname
```
## <span id="page-32-0"></span>Überprüfung der Portal Server-Installation

Zugriff auf Portal Server-Administrationskonsole und -Desktop

So greifen Sie auf die Sun Java System Web Server-Administrationskonsole zu

- **1.** Öffnen Sie einen Browser.
- **2.** Geben Sie protocol://hostname.domain:port/amconsole ein.

Beispiel:

```
http://example.com:80/amconsole
```
**3.** Geben Sie Namen und Passwort des Administrators ein, um die Administrationskonsole anzuzeigen.

Diesen Namen und dieses Passwort haben Sie bei der Installation der Sun Java System Identity Server-Software angegeben.

#### So greifen Sie auf den Portal Server Desktop zu

Überprüfen Sie die Portal Server-Installation durch Zugriff auf den Desktop. Greifen Sie mit folgendem URL auf den Desktop zu: protocol://fully-qualified-hostname:port/portal-URI

Beispiel:

http://example.com:80/portal

Wenn Sie auf den Desktop zugreifen, wird der Authless Desktop angezeigt. Dies ermöglicht Benutzern den Zugriff auf den Desktop-URL, um automatisch authentifiziert zu werden und Zugriff auf den Desktop zu erhalten.

Wenn der Beispiel-Portal Desktop ohne Ausnahme angezeigt wird, ist Ihre Portal Server-Installation in Ordnung.

## <span id="page-33-0"></span>Überprüfung der Gateway-Installation

**1.** Führen Sie folgenden Befehl aus, um zu überprüfen, ob das Gateway auf dem angegebenen Port ausgeführt wird (Standard-Port ist 443):

```
netstat -an | grep port-number
```
Wird das Gateway nicht ausgeführt, starten Sie das Gateway im Debug-Modus, und beachten Sie die an der Konsole ausgedruckten Meldungen. Starten Sie das Gateway mit folgendem Befehl im Debug-Modus:

*PortalServer-base*/portal\_svr/bin/gateway -n *profilename* start debug

Beachten Sie ebenfalls die Protokolldateien nach Aktivierung von Meldungen durch Setzen des Attributs gateway.debug in der Datei platform.conf.profilename. Einzelheiten finden Sie in dem Abschnitt "Understanding the platform.conf File" in Kapitel 2, "Administering Gateway" im *Sun Java System Portal Server, Secure Remote Access 6 2005Q4 Administration Guide*.

**2.** Führen Sie den Portal Server durch Eingabe des Gateway-URLs in Ihrem Browser im sicheren Modus aus:

https://*Gateway-Rechnername*:*Portnummer*

Wenn Sie während der Installation den Standard-Port (443) gewählt haben, müssen Sie die Anschlussnummer nicht angeben.

**3.** Melden Sie sich unter dem Benutzernamen amadmin und mittels des während der Installation angegebenen Passworts an der Identity Server-Administrationskonsole an.

Sie können jetzt neue Organisationen, Rollen und Benutzer erstellen sowie erforderliche Dienste und Attribute in der Administrationskonsole zuweisen.

## <span id="page-33-1"></span>So führen Sie die Liberty-Beispiele aus

Die Liberty-Beispiele sind für den Fall vorgesehen, dass Portal Server und Access Manager auf demselben System installiert sind.

Um die Liberty-Beispiele bei separater Portal Server/Access Manager-Installation auszuführen, gehen Sie wie folgt vor:

**1.** Stellen Sie sicher, dass der Wert SP\_HOST\_DOMAIN in configSP.sh auf den Host der vollständigen Access Manager-Installatiuon weist.

**2.** Setzen Sie an der Administrationskonsole des Access Managers, der als Service Provider dient, die Provider-Homepage auf URL=http://*Portal Server-Host*:*Port*/portal/dt

So legen Sie diesen Wert fest:

- **a.** Wählen Sie die Registerkarte "Federation Management".
- **b.** Wählen Sie den Service Provider im Navigationsrahmen.
- **c.** Wählen Sie den Provider in der Dropdown-Liste des Datenrahmens.
- **d.** Scrollen Sie nach unten zum Access Manager-Konfigurationsabschnitt.
- **e.** Setzen Sie die Provider-Homepage auf URL=http://*Portal Server-Host*:*Port*/portal/dt.

Führen Sie nur für Liberty-Beispiel 3 [Schritt 3](#page-34-0) und [Schritt 4](#page-34-1) aus.

<span id="page-34-0"></span>**3.** Ändern Sie "Single Sign-On Failure Redirect URL" (Umleitungs-URL bei SSO-Fehler), und setzen Sie den Wert auf http://*Portal Server-Host*:*Port*/portal/dt?libertySSOFailed=true

So legen Sie diesen Wert fest:

- **a.** Wählen Sie die Registerkarte "Federation Management".
- **b.** Wählen Sie den Service Provider im Navigationsrahmen.
- **c.** Wählen Sie den Provider in der Dropdown-Liste des Datenrahmens.
- **d.** Scrollen Sie nach unten zum Access Manager-Konfigurationsabschnitt.
- **e.** Setzen Sie "Single Sign-On Failure Redirect URL" (Umleitungs-URL bei SSO-Fehler) auf http://*Portal Server-Host*:*Port*/portal/dt?libertySSOFailed=true
- <span id="page-34-1"></span>**4.** Setzen Sie den PreLogin-URL auf http://*Portal Server-Host*:*Identity Server-Port*/amserver/preLogin?metaAlias=is-host&goto=http://*Portal Server-Host*:*Portal Server-Host*/portal/dt

So legen Sie diesen Wert fest:

- **a.** Wechseln Sie zum Identity Management, und wählen Sie "Benutzer" aus dem Dropdown-Menü.
- **b.** Klicken Sie auf den anonymen Benutzer ohne Authentifizierung, und wählen Sie Portal Desktop aus der Anzeige-Dropdown-Liste im Navigationsrahmen.
- **c.** Klicken Sie auf den Link "Bearbeiten".
- **d.** Klicken Sie auf "Kanäle und Container verwalten".
- **e.** Klicken Sie auf die Option zum Bearbeiten der Eigenschaften des Anmeldekanals.
- **f.** Setzen Sie den PreLogin-URL auf http://*Portal Server-Host*:*Identity Server-Port*/amserver/preLogin?metaAlias=is-host&goto=http://*Portal Server-Host*:*Portal Server-Host*/portal/dt.
- **5.** Nehmen Sie in der Datei AMConfig.properties auf dem Portal Server-Host folgende Einstellung vor:
	- ❍ com.iplanet.am.notification.url=http://*Portal Server-Host*:*Port*/servlet/com.iplanet.services.comm.client.PLLNotificationServl et
	- ❍ com.iplanet.am.session.client.polling.enable=false

## <span id="page-35-0"></span>Kompatibilitätsprobleme

Hinweise zu nicht mehr verfügbaren Funktionen und andere Ankündigungen

#### Portal Server-Befehlszeilenschnittstellen

Vorhandene Portal Server-Befehlszeilen-Dienstprogramme stehen nicht mehr zur Verfügung, und ihre Funktionen werden in einer zukünftigen Version durch ein einziges Portal Server-Befehlszeilen-Dienstprogramm ersetzt. Die folgenden Portal Server-Befehlszeilen-Dienstprogramme stehen nicht mehr zur Verfügung, und ihre Funktionen werden in einer zukünftigen Version durch ein einziges Portal Server-Befehlszeilen-Dienstprogramm ersetzt:

- deploy
- dpadmin
- gwmultiinstance
- multiserverinstance
- par
- pdeploy
- rwadmin
- rwpmultiinstance
- undeploy
#### Administrationskonsole

Die vorhandene Portal Server-Administrationskonsole steht nicht mehr zur Verfügung, und ihre Funktionen werden in einer zukünftigen Version durch eine neue Portal Server-Verwaltungskonsole ersetzt.

### Portal Server Desktop Template Container Provider

Die Portal Desktop Template Container Provider-Schnittstelle steht nicht mehr zur Verfügung und wird in einer zukünftigen Version entfernt. Zu den Schnittstellenkomponenten, die nicht mehr zur Verfügung stehen, zählen:

- Desktop Template Container Provider-Definitionen für das globale Anzeigeprofil
- Desktop Template Container Provider-Präsentationsdateien
- Desktop Template Container Provider-Ressourcen-Bundles
- Desktop Template Container Provider-Präsentationsbilder

#### Installationsprobleme

Bei Ausführung des Java Enterprise System-Installationsprogramms ermöglicht Access Manager 7 2005Q4 zwei Installationstypen (oder Modi):

- Der kompatible (6.x) Typ bietet Unterstützung für Access Manager 6-Funktionen, einschließlich der Access Manager 6-Konsole und Verzeichnisinformationsstruktur (Directory Information Tree, DIT).
- Der erweiterte (7.x) Typ bietet Unterstützung für Access Manager 7-Funktionen, einschließlich der neuen Access Manager 7-Konsole.

Portal Server, Messaging Server, Calendar Server, Instant Messaging und Delegated Administrator sind nicht kompatibel mit Access Manager 7 2005Q4 erweiterter (7.x) Typ.

Wenn Sie Access Manager mit Portal Server, Messaging Server, Calendar Server, Instant Messaging oder Delegated Administrator installieren, müssen Sie den Access Manager-kompatiblen (6.x) Installationstyp (den Standardwert) wählen.

# Dokumentationsaktualisierungen für Portal Server 6 2005Q4

Die folgenden Abschnitte enthalten Aktualisierungen und zusätzliche Dokumentation für den Portal Server 6 2005Q4-Dokumentationssatz.

# Portal Server Administration Guide

Die Einstellungen auf der Seite für die Bearbeitung der Instant Messaging-Kanäle wurden geändert. Der Desktop-Benutzer muss jetzt nur zwei Einstellungen konfigurieren (falls der Administrator den Kanal nicht für einen einzigen Instant Messaging Server konfiguriert hat).

Die beiden Instant Messaging Server-Einstellungen lauten jetzt:

- Instant Messaging Host
- Instant Messaging Port

# Secure Remote Access Administration Guide

Die folgenden Punkte sind in der Onlinehilfe bzw.dem *Sun Java System Portal Server 6 2005Q4 Secure Remote Access Administration Guide* nicht dokumentiert, jedoch Teil der Access Manager-Administrationskonsole.

- Gateway -> Core -> Minimum Gateway-Authentifizierungsebene ist in der Onlinehilfe bzw. dem Administration Guide nicht dokumentiert.
- Die Proxylet-Regeln (wie auf der Access Manager-Konsole angezeigt) sind in der Onlinehilfe bzw. dem Administration Guide nicht dokumentiert. Informationen über die Konfiguration der Proxylet-Regeln finden Sie in ["Proxylet-Regeln".](#page-38-0).

# Aktivierung der Basic HTTP-Authentifizierung

- **1.** Melden Sie sich als Administrator bei der Access Manager-Administrationskonsole an.
- **2.** Wählen Sie die Registerkarte "Servicekonfiguration".
- **3.** Klicken Sie unter SRAP-Konfiguration auf den Pfeil neben Gateway.
- **4.** Die Gateway-Seite wird angezeigt.
- **5.** Wählen Sie das Gateway-Profil aus, für das Sie das Attribut setzen möchten.
- **6.** Die Seite zur Bearbeitung des Gateway-Profils wird angezeigt.
- **7.** Klicken Sie auf die Core-Registerkarte.
- **8.** Wählen Sie das Kontrollkästchen zur Aktivierung der HTTP Basic-Authentifizierung.
- **9.** Klicken Sie auf "Speichern", um die Änderung festzuhalten.
- **10.** Starten Sie das Gateway von einem Terminalfenster neu:

Net Start SRA.Gateway.gateway-profile-name

# <span id="page-38-0"></span>Proxylet-Regeln

Ein Proxylet-Regelnfeld wurde zur Access Manager-Administrationskonsole hinzugefügt.

Die Proxylet-Regeln legen die Domänen- und Proxy-Einstellungen in der Proxy Auto Configuration-Datei (PAC) fest.

Gehen Sie zum Ändern der Proxylet-Regeln folgendermaßen vor:

- **1.** Melden Sie sich als Administrator bei der Access Manager-Administrationskonsole an.
- **2.** Wählen Sie die Registerkarte "Identity Management".
- **3.** Wählen Sie "Organisationen" aus der Dropdown-Liste "Ansicht".
- **4.** Klicken Sie auf den Namen der gewünschten Organisation. Der Name der gewählten Organisation wird in der linken oberen Ecke der Administrationskonsole als Standort wiedergegeben.
- **5.** Wählen Sie "Dienste" aus der Dropdown-Liste "Ansicht".
- **6.** Klicken Sie unter SRAP-Konfiguration auf den Pfeil neben Proxylet.
- **7.** Klicken Sie auf "Bearbeiten".
- **8.** Geben Sie Proxy-Host und Proxy-Port in folgender Syntax ein:

[Protokoll:]Domain1[,Domain2,...]:IP oder Host:Port

wobei

Protokoll – kann http/ftp/https enthalten. (Dieses Feld ist optional).

Domain – beliebige Domäne, z. B. sun.com. Mehrere Domänen werden durch Kommas getrennt.

IP – die IP-Adresse der Domäne .

Proxy-Host – für diese Domäne(n) verwendeter Proxy-Server

Proxy-Port – Proxy-Server-Anschluss

**9.** Klicken Sie auf "Speichern".

Die folgenden Spezialkonstruktionen ermöglichen dynamische Einfügungen in die Regel.

Wenn eine Regel die Zeichenfolge proxylet-host:proxylet-port als Proxy-Server enthält, ersetzt die erzeugte PAC-Datei die Zeichenfolge mit Host und Anschluss von Proxylet.

# Onlinehilfe

Im Abschnitt für erweiterte Suche der Suchkanalhilfeseite finden Sie folgende Informationen:

- URL Der Uniform Resource Locator (Webadresse) des Dokuments. Beachten Sie bei Festlegung des URLs folgende Punkte:
	- ❍ Der http://-Anteil der Adresse muss eingegeben werden, wenn Sie die Operatoren *Is* oder *Begins with* verwenden.

Die Operatoren *Is* und *Begins with* werden nicht mehr verwendet.

# Eingabehilfen für Benutzer mit Behinderungen

Informationen zu Eingabehilfen, die seit der Veröffentlichung dieses Dokuments herausgegeben wurden, finden Sie in der Produktbewertung nach Section 508. Dieses Dokument, das Sie bei Sun anfordern können, stellt Informationen dazu bereit, welche Produktversionen am besten für die Bereitstellung von barrierefreien Lösungen geeignet sind. Aktualisierte Anwendungsversionen finden Sie unter <http://sun.com/software/javaenterprisesystem/get.html>.

Informationen über die Sun-Projekte zur Barrierefreiheit finden Sie unter <http://sun.com/access>.

# Bekannte Probleme und Einschränkungen

In diesem Abschnitt werden bekannte Probleme und Einschränkungen von Sun Java System Portal Server 6 2005Q4 für HP-UX besprochen.

Dieser Abschnitt enthält folgende Informationen:

- [Installation](#page-40-0)
- [Konfigurationsprogramm](#page-40-1)
- [Proxylet](#page-41-0)
- [Portlet](#page-42-0)
- [Onlinehilfe](#page-42-1)
- [Kommunikationskanäle](#page-42-2)
- [Secure Remote Access](#page-49-0)
- [Gateway](#page-50-0)
- [NetFile](#page-51-0)
- [Netlet](#page-51-1)
- **[Rewriter](#page-52-0)**
- **[Dokumentation](#page-54-0)**
- [Mobile Access](#page-54-1)
- [Lokalisierung](#page-63-0)

# <span id="page-40-0"></span>Installation

#### **Gateway-Umleitung findet nicht während einer Multisession-Installation statt. (4971011)**

Unabhängig vom Installationsmodus findet während einer Multisession-Installation keine Gateway-Umleitung statt.

#### *Umgehung*

- **1.** Starten Sie einen Portal Server-Browser, und greifen Sie auf die amconsole zu.
- **2.** Wählen Sie "Gateway" auf der Registerkarte "Servicekonfiguration".
- **3.** Klicken Sie in der rechten unteren Ecke des Fensters auf die Registerkarten "Standard" und "Sicherheit".
- **4.** Fügen Sie dann einen URL wie http://IS-Host:port/amserver/UI/Login in das Feld "Nicht authentifizierte URLs:" ein.

Ein Beispiel-URL ist http://boa.prc.sun.com:80/amserver/UI/Login.

**5.** Starten Sie abschließend das Portal-Gateway folgendermaßen als Superuser:

/sbin/init.d/gateway -n default start debug

# <span id="page-40-1"></span>Konfigurationsprogramm

#### **Das Portal Server-Konfigurationsprogramm funktioniert nicht, wenn der Identity Server seinen Directory Server in LDAPS ausführt. (5044585)**

#### *Umgehung*

Deaktivieren Sie die SSL für den DS, und aktualisieren Sie AMConfig.properties mit einem Non-SSL-Port, um den Portal Server erfolgreich zu installieren.

# <span id="page-41-0"></span>Proxylet

#### **iNotes und Microsoft Exchange 2000 SP3 werden mit Proxylet nicht unterstützt. (keine Problemnummer)**

#### **Seite kann bei Durchführung einiger Funktionalitäten nicht in iNotes angezeigt werden. (6190570)**

Für die folgenden Module tritt in iNotes ein Fehler mit entsprechender Meldung auf:

- Mail
- Appointments
- To Do
- **Contacts**
- Notebook

Diese Meldung wird bei Verwendung der Schaltflächen "Speichern" und "Löschen" angezeigt.

*Umgehung*

Keine.

#### **NetFile-Hilfe startet nicht nach dem Herunterladen von Proxylet. (6180420)**

Wenn Proxylet und NetFile heruntergeladen werden, wird die NetFile-Hilfe nicht angezeigt und ein Ausnahmefehler in der Java-Konsole ausgegeben.

*Umgehung*

Keine.

#### **Nach dem Herunterladen von Proxylet ist der Zugriff auf Portal Desktop im SSL-Modus nicht möglich. (4990035)**

Der Portal Desktop kann nach dem Herunterladen von Proxylet nicht heruntergeladen werden, wenn der Portal Server sich im SSL-Modus befindet.

*Umgehung*

Keine.

#### **Für die Proxylet-Regeln steht keine Hilfe zur Verfügung. (5107957)**

Anweisungen zur Konfiguration von Proxylet-Regeln finden Sie unter "Documentation Updates for Portal Server 6 2005Q4".

#### **Bei Benutzerzugriff auf "amconsole" von Proxylet aus wird die Seite über den Abbruch des Vorgangs aufgerufen. (6190566)**

Wenn Sie sich über das Gateway bei dem Portal Desktop anmelden, dann Proxylet laden, und anschließend versuchen, auf die Administrationskonsole zuzugreifen, gibt das Listenansichtsfeld eine Seite über den Abbruch des Vorgangs aus.

*Umgehung*

Keine.

# <span id="page-42-0"></span>Portlet

**Die Portlet-Sitzung wird in einem Cluster nicht verwaltete Server übergreifend gespeichert. (6190600)**

HTTP-Sitzungs-Failover für Portlets funktioniert nicht.

*Umgehung*

Keine.

# <span id="page-42-1"></span>**Onlinehilfe**

# **Die Onlinehilfeschaltfläche für den Adressbuchkanal fehlt. (6193284)**

Das "Hilfe"-Symbol für den AddressBook-Kanal zeigt einen "Seite nicht gefunden"-Ausnahmefehler im Browser an.

*Umgehung*

Keine.

# <span id="page-42-2"></span>Kommunikationskanäle

# **Der Mail-Kanal zeigt die Anmeldeseite nicht an. (4873659)**

Der Mail-Kanal startet den Messenger Express-Client nicht erfolgreich, wenn die ipsecurity-Einstellung des Sun Java System Messaging Servers nicht auf "ja" eingestellt ist. Damit der Mail-Kanal den Messenger Express-Client erfolgreich starten kann, muss die ipsecurity-Einstellung des Sun Java System Messaging Servers auf "nein" eingestellt sein.

Setzen Sie die ipsecurity-Einstellung des Messaging Servers auf "nein".

### **Der MailProvider funktioniert nicht mit SSL-gesichertem IMAP. (4919693)**

Die aktuelle MailProvider-Implementierung funktioniert nicht mit SSL-gesichertem IMAP.

### *Umgehung*

Wenn der IMAPS-Kanal nach der Konfiguration auf dem Portal Server mit dem Web Server als Container einen Fehler ausgibt, machen Sie mail.jar zum ersten Eintrag im KLASSENPFAD.

So fügen Sie die Datei mail. jar als erste Datei im Klassenpfad hinzu:

- **1.** Öffnen Sie die Datei ws-install-dir/webserver/https-ws-instance-name/config/server.xml.
- **2.** Machen Sie die Datei mail.jar zum ersten Eintrag im Klassenpfad.
- **3.** Starten Sie den Web Server neu.

#### **Ein neu erstellter Adressbuchkanal wird nicht auf dem Desktop angezeigt. (4922220)**

Der Adressbuchdienst muss zuerst konfiguriert werden. Da der AddressBookProvider nicht vorkonfiguriert ist, wird jeder Kanal, den der Benutzer auf dem AddressBookProvider basierend erstellt, nicht auf dem Desktop des Benutzers oder dem Inhaltslink angezeigt, solange der AddressBookProvider nicht konfiguriert wurde. Weitere Informationen finden Sie in den Abschnitten "Configuring the Address Book Channel" in Kapitel 17 sowie "SSO Adapter Templates and Configurations" in Anhang A des *Sun Java System Portal Server Administration Guide*.

Das Erstellen von Kanälen basierend auf den anderen Kommunikationskanälen in der vorab belegten, benutzerdefinierten Kanalgruppe kann dazu führen, dass der erstellte Kanal folgende Meldung ausgibt: "Geben Sie eine gültige Konfiguration an". Obwohl die übrigen Kommunikationskanäle hinreichend definiert sind, um auf dem Desktop des Benutzers angezeigt zu werden, sind weitere Verwaltungsaufgaben erforderlich, um zu bestimmen, welcher Back-End-Dienst verwendet werden soll.

Außerdem erfordern die Kommunikationskanäle, dass der Desktop-Benutzer nach Abschluss der Verwaltungsaufgaben Back-End-Anmeldeinformationen (wie Benutzername und Passwort) angibt. Der Desktop-Benutzer kann diese Werte mithilfe der Schaltfläche "Bearbeiten" des Kanals angeben. **HINWEIS** Möglicherweise muss die Gruppe benutzerdefinierter Kanäle für jede Installation separat verwaltet werden, da diese Gruppe Referenzen auf Back-End-Dienste enthält, die auf Ihre spezielle Einrichtung möglicherweise nicht anwendbar sind. So verweisen z. B. alle Lotus-Provider in dieser Gruppe auf Interaktion mit Lotus-Back-End-Diensten für die Kommunikationskanäle, die nicht anwendbar sind, falls kein Portal-Benutzer Lotus-Back-End-Dienste verwendet.

#### **Der Kalenderkanal wird nicht gestartet, wenn der Domänenname nicht eingestellt ist. (4946959)**

Wenn der Servername im Kalenderkanal nicht den vollqualifizierten Domänennamen enthält, wird der Kalenderkanal nicht gestartet.

#### *Umgehung*

Überprüfen Sie, ob der vollqualifizierte Hostname für die Servernameneinstellung verwendet wird.

#### **Die SSO-Adapterkonfiguration unterstützt keine verteilten und redundanten persönlichen Adressbücher. (5020452)**

Die vorherige Version des SSO-Adapters für persönliche Adressbücher (PAB) erwartet, dass der Container o=pab innerhalb des Benutzer- und Gruppenverzeichnisses koexistiert. Portal Server6 2005Q1 führte Unterstützung in der SUN-ONE-ADDRESS-BOOK-Adaptervorlage zur Angabe des PAB-Verzeichnisservers ein. Folgende Eigenschaften werden jetzt unterstützt:

ugHost: LDAP-Hostname für PAB-Suche

ugPort: LDAP-Anschluss für PAB-Suche

#### *Umgehung*

Diese Eigenschaften müssen manuell vom Administrator in der Identity Server-Administrationskonsole zur SUN-ONE-ADDRESS-BOOK-SSO-Adaptervorlage hinzugefügt werden.

- **1.** Melden Sie sich bei der Access Manager-Administrationskonsole an.
- **2.** Wählen Sie "Servicekonfiguration" > "SSO-Adapter".
- **3.** Wählen Sie SUN-ONE-ADDRSS-BOOK als SSO-Adapter-Vorlage.
- **4.** Wählen Sie "Eigenschaften bearbeiten" > "Neuer Standard".
	- **a.** Geben Sie "ugHost" für Name an.
	- **b.** Geben Sie den LDAP-Hostnamen an.
	- **c.** Wählen Sie "Erstellen".
- **5.** Wählen Sie "Eigenschaften bearbeiten" > "Neuer Standard".
	- **a.** Geben Sie "ugPort" für Name an.
	- **b.** Geben Sie den LDAP-Anschluss an.
	- **c.** Wählen Sie "Erstellen".

### **Die Links im Mail-Kanal führen zum Portal Desktop anstatt zum Mailclient. (5053733)**

Wenn ein Benutzer den Abmeldelink des Mail-Kanals wählt, wird die Abmeldeseite für den Client nicht angezeigt (stattdessen wird die Portal Desktop-Seite angezeigt).

# *Umgehung*

Falls dieses Problem auftritt, führen Sie folgende Schritte aus:

- **1.** Aktualisieren Sie den Portal Desktop.
- **2.** Klicken Sie auf der vorherigen Portalseite auf den Link zum Mail-Start, sodass der Mailclient erneut starten kann.

Falls nach einer Abmeldung eine Webmail-Anmeldeseite (anstatt des Portal-Desktops) angezeigt werden soll, führen Sie die folgenden Schritte aus.

**1.** Ändern Sie den folgenden Code auf dem Messaging Server.

Die Datei /var/opt/sun/messaging/config/html/main.js verfügt über eine Methode restart(), die von exit() aufgerufen wird, die wiederum von logout() aufgerufen wird.

```
function restart() {
    var ref = window.document.referrer != '' ? window.document.referrer : '/'
    if (ref.indexOf('mail.html') > 0)
    ref = '/var ind = ref.indexOf('?')self.location.replace(ind > 0 ? ref.substring(0, ind) : ref)
}
```
Ändern Sie die erste Zeile, und geben Sie den URL der Anmeldeseite des Mailservers wie folgt an:

```
var ref = window.document.referrer != '' ? "http://pavoni:2080" : '/'
```
- **2.** Starten Sie den Mailserver neu.
- **3.** Löschen Sie den Browser-Cache.

Test:

**1.** Klicken Sie auf "Mail starten".

- **2.** Melden Sie sich von der Webmail ab.
- **3.** Klicken Sie auf "Mail starten", wodurch Sie zur Webmail-Anmeldeseite gelangen, da die alte Sitzung nicht gültig ist.

#### **Beim Klicken auf den "Mail starten"-Link des Universal Web Client (UWC)-Mail-Kanals wird die Mailbox nicht geöffnet. (6179802)**

Beim Klicken auf den "Mail starten"-Link wird die Web Server-Indexseite anstatt des Posteingangs des Benutzers aufgerufen.

In Java Server Enterprise 3 kann der Portal-Mail-Kanal den UWC vom Portal Desktop aus starten.

Ein neuer Kanal namens "UWCMail" wurde hinzugefügt und basiert auf dem MailProvider. Der UWCMail-Kanal ist im standardmäßigen Organisations- oder Root-Suffix verfügbar, jedoch nicht von vornherein mit einem Container verknüpft. Der UWCMail-Kanal muss einem Container hinzugefügt werden.

Der UWCMail-Kanal definiert folgende Eigenschaften:

- title
- description
- ssoAdapter
- applicationHelperEdit
- applicationHelperURL

Die SSO-Adapter-Konfiguration ist sunUWCMail, und die SSO-Adapter-Vorlage ist SUN-UWC-MAIL.

#### *Umgehung*

Um den neuen UWCMail-Kanal zu verwenden, fügen Sie den UWCMail-Kanal einem Container hinzu, damit der Kanal auf dem Desktop sichtbar bleibt.

- **1.** Fügen Sie von der Access Manager-Administrationskonsole aus den UWCMail-Kanal zur Registerkarte "Meine Front Page" hinzu.
- **2.** Bearbeiten Sie den UWCMail-Kanal, und geben Sie die Server-Einstellungen an. Melden Sie sich z. B. bei Portal Desktop als neuer Benutzer an, und bearbeiten Sie den UWCMail-Kanal durch Angabe folgender Werte:
- server name: *messaging-server-name*
- imap server port: *messaging-server-imap-port*
- user name: *uid*
- user password: *password*
- smtp server name: *messaging-server-smtp-server-name*
- smtp server port: *messaging-server-smtp-port*
- client port: *messenger-express-client-port*
- mail domain: *hosted-domain*

#### **Der Kalender startet nicht auf dem UWC-Kalenderkanal. (6179806)**

In Java Server Enterprise 3 kann der Portal-Kalenderkanal den UWC vom Portal Desktop aus starten.

Ein neuer Kanal namens "UWCCalendar" wurde hinzugefügt und basiert auf dem CalendarProvider. Der UWCCalendar-Kanal ist im standardmäßigen Organisations- oder Root-Suffix verfügbar, jedoch nicht von vornherein mit einem Container verknüpft. Der UWCCalendar-Kanal muss einem Container hinzugefügt werden.

Der UWCCalendar-Kanal definiert folgende Eigenschaften:

- title
- description
- ssoAdapter
- ssoEditAttributes (zeigt clientHost und clientPort)
- applicationHelperEdit
- applicationHelperURL

Die SSO-Adapter-Konfiguration ist "sunUWCCalendar", und die SSO-Adapter-Vorlage ist "SUN-UWC-CALENDAR".

#### *Umgehung*

So verwenden Sie diesen neuen Kanal:

Fügen Sie den UWCCalendar-Kanal einem Container hinzu, damit der Kanal auf dem Desktop sichtbar bleibt.

- **1.** Fügen Sie von der Access Manager-Administrationskonsole aus den UWCCalendar-Kanal zur Registerkarte "Meine Front Page" hinzu.
- **2.** Bearbeiten Sie den UWCCalendar-Kanal, und geben Sie die Server-Einstellungen an. Melden Sie sich z. B. bei Portal Desktop als neuer Benutzer an, und bearbeiten Sie den UWCCalendar-Kanal durch Angabe folgender Werte:
- server name: calendar-server-name
- server port: calendar-server-port
- user name: uid
- user password: password
- client server name: uwc-client-server-name
- client port: uwc-client-port

#### **Das UWC-Adressbuch wird auf dem UWC-AddressBook-Kanal nicht angezeigt. (6179807)**

Die SSO-Adapter-Implementierung, WabpSSOAdapter, verwendet port anstatt clientPort für die Back-End-Verbindung zum Adressbuchserver. Dies führt zum Ausfall des Portal UWC-Adressbuchs, wenn der UWC-Client nicht auf Anschluss 80 installiert ist.

#### *Umgehung*

Sie können dieses Problem mittels eines der folgenden Schritte umgehen:

- Installieren Sie den UWC-Client auf Anschluss 80.
- Setzen Sie die SSO-Adapter-Vorlage oder Konfigurationseigenschaft port auf denselben Wert wie clientPort.

Um die SSO-Adapter-Vorlage oder Konfigurationseigenschaft port auf denselben Wert wie clientPort zu setzen, fügen Sie "port" als "Merge"-Eigenschaft auf Organisationsebene hinzu. Der Kanal zeigt "port" nicht auf seiner Bearbeitungsseite an.

So fügen Sie "port" als "Merge"-Eigenschaft hinzu:

- **1.** Melden Sie sich bei der Access Manager-Administrationskonsole an.
- **2.** Wählen Sie "Servicekonfiguration".
- **3.** Wählen Sie "SSO-Adapter".
- **4.** Wählen Sie "Eigenschaften bearbeiten…" für SUN-UWC-ADDRESS-BOOK.
- **5.** Wählen Sie "Neue Zusammenführung", und geben Sie an:

Name: port

- **6.** Wählen Sie "Erstellen".
- **7.** Wählen Sie "Fertig".
- **8.** Wählen Sie "Identity Management".
- **9.** Wählen Sie die Organisation.
- **10.** Wählen Sie "Dienste".
- **11.** Wählen Sie "SSO-Adapter".
- **12.** Wählen Sie "Eigenschaften bearbeiten…" für sunUWCAddressBook, und geben Sie die Eigenschaften an.
- **13.** Wählen Sie "Neuer Standard", geben Sie den Anschlusswert an, und wählen Sie "Speichern".
- **HINWEIS** Falls vorhandene Benutzer über SSO-Adapter-Attribute auf Benutzerebene verfügen, könnte diese Lösung nicht funktionieren, da die vorhandenen Benutzer nicht die Änderungen der SSO-Adapter-Konfiguration auf Organisationsebene erben. Stattdessen kann die SSO-Adapter-Vorlage mit den als "host" und port definierten Standardeigenschaften aktualisiert werden.

# <span id="page-49-0"></span>Secure Remote Access

## **Zugriff auf Kalender-Links über Portal Secure Remote Access nicht möglich. (#4929710)**

Wenn der Desktop-Benutzer sich für die Anzeige unsicherer Elemente entscheidet, wird der Kalender-Desktop angezeigt. Es wird jedoch keiner der Links angezeigt. Wenn der Desktop-Benutzer sich nicht für die Anzeige unsicherer Elemente entscheidet, wird der Kalender-Desktop nicht angezeigt. Daraus resultiert, dass der Kalender-Desktop das Gateway nicht nutzen kann.

# *Umgehung*

Bearbeiten Sie /opt/sun/calendar/config/ics.config auf dem Calendar Server. Nehmen Sie folgende Änderung vor: render.xslonclient.enable = "yes"

#### **Die Seite zur Bearbeitung der Proxylet-Regeln wird erst sehr spät über das Gateway angezeigt. (6181714)**

Beim Aufruf der Seite zur Bearbeitung der Proxylet-Regeln über das Gateway ist die Reaktion sehr langsam, und es dauert eine Weile, bis die Proxylet-Regelnseite angezeigt wird.

*Umgehung*

Keine.

# <span id="page-50-0"></span>**Gateway**

#### **Skript mkchroot funktioniert nicht für das Gateway. (5046586)**

Bei Ausführung von ./mkchroot werden alle Umgebungsvariablen auf der Konsole angezeigt. Das Skript schlägt anschließend beim ersten Schritt nach Bereitstellung des chroot-Verzeichnisses fehl. Dieses Problem tritt nur auf der Linux-Plattform auf.

### *Umgehung*

Keine.

#### **Anmeldung am Portal Server über das Gateway ist nicht möglich, wenn Portal Server-Komponenten zu separaten Sitzungen gehören. (6214635)**

Das Problem tritt auf, wenn Portal Server-Komponenten in separaten Sitzungen installiert sind.

## *Umgehung*

Wenn Sie Portal Server-Dienste in separaten Sitzungen hinzufügen, stellen Sie Folgendes sicher:

- Alle Portal Server sind unter "Gateway" > "Core" in der Administrationskonsole aufgelistet.
- Alle Portal Server-URLs sind unter "Nicht authentifizierte URLs" unter "Gateway" >"Sicherheit" aufgelistet.

#### **Nach Stoppen und Starten des Application Servers können Benutzer sich nicht über das Gateway anmelden. (6191449)**

Falls der Portal Server den Sun Java System Application Server als Webcontainer verwendet, verursacht Stoppen und Starten des Webcontainers in manchen Fällen einen Fehler, der verhindert, dass der Benutzer sich über das Gateway am Portal Server anmelden kann.

#### *Umgehung*

Stoppen und Starten des Gateways. Geben Sie in einem Terminalfenster Folgendes ein:

```
gateway-base/bin/gateway stop
gateway-base/bin/gateway start
```
# <span id="page-51-0"></span>NetFile

#### **Eine lokale Datei kann nicht in NetFile geöffnet werden. (5033644)**

Eine lokale Datei kann nicht in NetFile geöffnet werden, weil das Basisverzeichnis der Datei entfernt worden ist. Wenn ein Benutzer eine Dateiverzeichnisstruktur erweitert und versucht, eine lokale Datei wie etwa /tmp/1.txt zu finden, und der Benutzer klickt auf "Öffnen", wird das Warnungsdialogfeld mit etwa folgender Fehlermeldung angezeigt: Die Datei /1.txt kann nicht gefunden werden. Bitte überprüfen Sie den Standort, und versuchen Sie es erneut.

*Umgehung*

Keine.

#### **In NetFile führt das Hinzufügen einer Freigabe vom Typ "FTP" zu einer Ausnahme. (5053765)**

Benutzer können in NetFile Java1 oder Java2 keine FTP-Freigabe hinzufügen. Dieses Problem tritt auf der Linux-Plattform auf.

#### *Umgehung*

Stellen Sie sicher, dass ifconfig dem PATH für die Systemsuche hinzugefügt wurde.

# <span id="page-51-1"></span>Netlet

#### **Nach erneutem Anmelden wird Netlet nicht geladen. (2102626)**

Falls Netlet geladen ist, und Sie sich am Desktop abmelden und dann erneut versuchen, sich anzumelden, können Sie Netlet nicht neu starten.

#### *Umgehung*

Schließen Sie den Browser, und öffnen Sie einen neuen Browser, um es erneut zu laden.

#### **Microsoft Internet Explorer sürzt ab, während Netlet mit standardmäßigem Microsoft JVM geladen wird. (2120110)**

Beim Laden von Netlet wird eine Sicherheitsmeldung angezeigt. Nach Klicken auf "Ja" zur Fortsetzung stürzt Microsoft Internet Explorer ab.

*Umgehung*

Keine.

#### **Netlet funktioniert nicht mit Java 1.4.2, wenn eine PAC-Datei in der Browseroption angegeben ist. (6204073),**

Dieses Problem kann auftreten, wenn das Plug-in nicht das Format verstehen kann, in dem der Standort der PAC-Datei angegeben ist.

## *Umgehung*

Das Format für den Standort der PAC-Datei muss für verschiedene Versionen von Java angegeben werden.

# <span id="page-52-0"></span>**Rewriter**

**Bei der Verwendung von Microsoft Exchange 2003 fehlen bei einigen Seiten GIF-Dateien. (6186547)**

Zahlreiche Schnittstellen-Bilddateien fehlen.

*Umgehung*

Keine.

### **In iNotes wird auf der Registerkarte "Kontakte" die Seite "Hilfe" auf die Administrationskonsole umgeleitet. (6186541)**

Beim Klicken auf die Schaltfläche "Hilfe" auf der Registerkarte "Kontakte" in iNotes wird anstelle der Hilfeseite die Seite der Administrationskonsole angezeigt.

*Umgehung*

Keine.

# **iNotes führt keine korrekte Abmeldung durch. (6186544)**

Beim Klicken auf die Abmeldefunktion in iNotes werden zwei Optionen angezeigt. Keine dieser Optionen führt zur Abmeldung bei iNotes.

*Umgehung*

Keine.

#### **Microsoft Exchange 2000 SP3 gibt Warnmeldungen und Meldungen übe den Abbruch des Vorgangs aus. (6186535)**

Folgende Aktionen in Exchange 2000 SP3 führen zu Meldungen mit Sicherheitswarnungen und zu Meldungen über den Abbruch des Vorgangs:

- Klicken auf "Neue Registerkarte" unter "Mail".
- Klicken auf ein Element in der Dropdown-Liste.
- Klicken auf "Neue Registerkarte" unter "Kalender".
- Klicken auf den Ordner "Gelöschte Objekte" leeren.
- Erstellen einer neuen Aufgabe.

Keine.

**Microsoft Exchange 2003 gibt beim Klicken auf die Schaltfläche zum Öffnen eines Elements auf der Kalender-Erinnerungsseite eine Anmeldeseite zurück. (6186528)**

*Umgehung*

Keine.

### **Bei der Verwendung von Microsoft Exchange 2000 SP3 können Nachrichten nicht in bestimmte Ordner verschoben oder kopiert werden. (6186534)**

Wenn Sie sich über das Gateway am Portal Server anmelden und den Lesezeichenkanal mit den Details des Microsoft Exchange-Rechners bearbeiten, wird beim Klicken auf die Schaltflächen "Verschieben" und "Kopieren" in der Microsoft Exchange-Oberfläche die Fehlermeldung "Operation konnte nicht ausgeführt werden" angezeigt.

*Umgehung*

Keine.

#### **Bei Verwendung von Microsoft Exchange 2000 SP3, wird bei Auswahl eines Elements in der Dropdown-Liste eine Meldung über den Abbruch des Vorgangs angezeigt. (6186533)**

Wenn Sie sich über das Gateway am Portal Server anmelden und den Lesezeichenkanal mit den Details des Microsoft Exchange-Rechners bearbeiten, funktionieren die Mail- und Kalender-Dropdown-Liste auf der Microsoft Exchange-Oberfläche nicht. Eine Meldung über den Abbruch des Vorgangs wird angezeigt.

*Umgehung*

Keine.

#### **Bei Verwendung von Microsoft Exchange 2000 SP3 wird beim Klicken auf "'Gelöschte Objekte' leeren" eine Meldung über den Abbruch des Vorgangs angezeigt. (6186540)**

Wenn Sie sich über das Gateway am Portal Server anmelden und den Lesezeichenkanal mit den Details des Microsoft Exchange-Rechners bearbeiten, können die gelöschten Objekte über die Microsoft Exchange-Oberfläche nicht dauerhaft entfernt werden.

Keine.

# <span id="page-54-0"></span>Dokumentation

**Kapitel 9 des Sun Java System Portal Server 6 2005Q1 Secure Remote Access Administration Guide enthält einen falschen Unterabschnittstitel. (keine Problemnummer)**

Der Unterabschnitt "Enable Rewriting of All URLs" sollte lauten "Enable Rewriting of All URIs".

# <span id="page-54-1"></span>Mobile Access

#### **Mobile amserver-Anmeldeseite wird nicht ordnungsgemäß dargestellt. (6368306)**

Bei Zugriff auf die Seiten amserver/UI/Login vom mobilen Gerät aus wird der mobile Desktop nicht ordnungsgemäß angezeigt.

## *Umgehung*

**1.** Kopieren Sie das folgende perl-Skript, und speichern Sie es unter ma.pl.

```
sub copyfiles()
{
# Directory Name or path : should be relative from current working directory
$dname=$_[0];
opendir(DIRHANDLE, $dname) or warn "couldn't open $dname : $!";
while ( defined ($filename = readdir(DIRHANDLE)) ) 
{
     # condition will statify only if file name contains jsp at the end
    if($filename = ~ / $ \ . \ jsp / }\left\{\right. $srcfile=$filename; 
      $filename =~s/\$\\ jsp//g; # removes jsp from filename $filename .= "_UTF-8.jsp"; # concate _UTF-8.jsp with the filename
```

```
 $cpcmd="cp \"$dname\\$srcfile\" \"$dname\\$filename\" \n";
      print "$cpcmd"; # prints the copy command
      $etst=`$cpcmd`;
     }
   }
}
&copyfiles("config/auth/default/aml");
&copyfiles("config/auth/default/wml");
&copyfiles("config/auth/default/vxml");
&copyfiles("config/auth/default/vxml/Nuance");
&copyfiles("config/auth/default_de/aml");
&copyfiles("config/auth/default_de/wml");
&copyfiles("config/auth/default_fr/aml");
\&copyfiles("config/auth/default fr/wml");
&copyfiles("config/auth/default~ja/aml");&copyfiles("config/auth/default_ja/wml");
&copyfiles("config/auth/default_es/aml");
&copyfiles("config/auth/default_es/wml");
&copyfiles("config/auth/default_ko/aml");
&copyfiles("config/auth/default_ko/wml");
&copyfiles("config/auth/default_zh/aml");
&copyfiles("config/auth/default_zh/wml");
&copyfiles("config/auth/default_zh_CN/aml");
&copyfiles("config/auth/default_zh_CN/wml");
&copyfiles("config/auth/default_zh_TW/aml");
&copyfiles("config/auth/default_zh_TW/wml");
```
**2.** Bearbeiten Sie die Datei web.xml des Access Manager-Service-Webmoduls. Das Filter-Tag wird kommentiert. Löschen Sie den Kommentar.

Webserver als Container:

<webserver-installdir>\<instancedir>\is-web-apps\services\WEB-INF\web.xml

#### Application Server als Container:

<appserver-var-dir>\domains\<domain-name>\applications\j2ee-modules\amserver\W EB-INF\web.xml

Beispiel:

#### Ersetzen Sie

```
<!-- <filter>
```

```
<filter-name>amlcontroler</filter-name>
```

```
<filter-class>com.sun.mobile.filter.AMLController</filter-class>
```
</filter>

```
<filter-mapping>
```

```
<filter-name>amlcontroler</filter-name>
```

```
<url-pattern>/*</url-pattern>
```

```
</filter-mapping>
```
durch

```
<filter>
```

```
<filter-name>amlFilter</filter-name>
```
<filter-class>com.sun.mobile.filter.AMLController</filter-class>

```
</filter>
```

```
<filter-mapping>
```
<filter-name>amlFilter</filter-name>

```
<url-pattern>/*</url-pattern>
```
</filter-mapping>

**3.** Führen Sie das Perl-Skript ma.pl im folgenden Verzeichnis aus.

Webserver als Container:

<webserver-installdir>\<instancedir>\is-web-apps\services\

## Application Server als Container:

```
<appserver-var-dir>\domains\<domain-name>\applications\j2ee-modules\amserv
er\
```
**4.** Starten Sie den Webcontainer neu.

## **Cookie-freier Modus funktioniert beim mobilen Zugriff nicht.**

Der Versuch, im Cookie-freien Modus auf die Anmeldeseite zuzugreifen, schlägt fehl.

*Umgehung*

Keine.

**Der systemeigene JSP-Desktop behandelt nicht den Fall, dass frontPageSize die maximale Deck-Größe (Wm1DeckSize) übertrifft. Informationen finden Sie unter http://docs.sun.com/source/817-5323/index.html. (4950078)**

*Umgehung*

Keine.

#### **Mail wird manchmal als HTML-Dokument angezeigt. (4938743)**

Mit HTML im Text gesendete E-Mail-Nachrichten werden mit der HTML-Quelle angezeigt.

*Umgehung*

Keine Umgehung verfügbar. Um jedoch die ursprüngliche Formatierung der Nachrichten zu erhalten, ändern Sie die Einstellungen für die Mail-Anwendung zu Klartext.

Um dies in Netscape durchzuführen, nutzen Sie den Mailclient für folgende Aufgaben:

- **1.** Von der Bearbeitungsoption im Menü > "Voreinstellungen"> "Mail & Nachrichtengruppen"
- **2.** Klicken Sie im Menü "Mail & Nachrichtengruppen" auf "Sendeformat", sodass "Sendeformatvoreinstellungen" angezeigt wird.
- **3.** Wählen Sie die Option zum Konvertieren der Nachricht in Klartext, und klicken Sie auf "OK".

Für den Outlook Express-Client:

**1.** Wählen Sie "Extras" -> "Optionen" -> "Senden".

- **2.** Wählen Sie im Abschnitt "E-Mail-Format" "Nur-Text" anstelle von "HTML".
- **3.** Wählen Sie "Speichern".

#### **Während der Ausführung des JES-Installationsprogramms im Dokumentstammverzeichnis des Portal Server Configuration Panel wird ein falscher Standardwert angezeigt. (6203728)**

Dieses Problem tritt auf, wenn Portal Server nach Installation und Konfiguration anderer abhängiger Produkte unabhängig installiert wird, und während der Installation von Portal Server auf einer separaten, nicht mit der von Access Manager identischen Instanz.

## *Umgehung*

Falls der Webcontainer, auf dem der Portal Server bereitgestellt ist, der Sun Java Enterprise System Web Server ist, achten Sie darauf, dass der richtige Pfad für das Dokumentstammverzeichnis in das während der Ausführung des JES-Installationsprogramms angezeigte Portal Server Configuration Panel eingegeben wird.

Haben Sie z. B. den Sun Java Enterprise System Web Server in \*/opt/sun/webserver\* installiert, dann ist das Dokumentstammverzeichnis \*/opt/sun/webserver\*.

#### **Der Inhaltslink auf der Mobile Application Services-Seite meldet eine "Unzulässige Anforderung". (5043783)**

Eine unzulässige Anforderung wird nur gemeldet, wenn Sie auf der Hilfeseite für die Diensteoption auf den Inhaltslink klicken. Dies geschieht nur während des Hilfezugriffs auf der Registerkarte "Identity Management", auf die über die Administrationskonsole für den Access Manager zugegriffen wird.

#### *Umgehung*

Keine.

#### **Ansicht: Regel für "Date Contains" funktioniert nicht. (6212818)**

Datumssuche mittels eines Zeichenfolgenformats wie dd/mm/yyyy im Suchfilter funktioniert nicht.

#### *Umgehung*

IMAP speichert Datumsangaben in diesem Format: Wed, 04 Jun 2003 13:06:55 -700. Suchfilter, die dieses Format verwenden, sollten funktionieren.

#### **Wenn ein Ansichtenname ein Leerzeichen enthält, wird der Ansichten-Link nicht angezeigt. (6212854)**

Der Ansichten-Link wird nicht auf einem Gerät angezeigt, wenn er mit einem Leerzeichen beginnt oder endet. Bei Klicken auf "Ansicht bearbeiten" tritt eine NULL-Zeiger-Ausnahme auf.

Verwenden Sie keine vor- oder nachgestellten Leerzeichen in Regel- und Ansichtnamen.

## **URL-Weiterleitung zur Minimierung der URL-Länge für mobile und Desktop-Benutzer. (5020380)**

URL-Weiterleitung ist zur Minimierung der URL-Länge für mobile und Desktop-Benutzer erforderlich.

# *Umgehung*

Sie können die Umleitung nutzen, um Benutzer, die ein Dokument auf einem Server anfordern, nahtlos zu einem Dokument auf einem anderen Server umzuleiten. Gibt der Benutzer z. B. http://home.suncom.net ein, ist kein Ziel-URI angegeben. Das Präfix wird nicht wie folgt in der Webserver-Administrationskonsole interpretiert und übersetzt:

Prefix: /index.html

# Zu festem URL:

http://home.suncom.net/amserver/UI/Login?module=MSISDN

Der Webserver leitet alle Portal-URLs mit einem URI /index.html zum festen URL. Überprüfen Sie die Webserverinstanz Datei obj.conf für diesen Eintrag:

NameTrans fn="redirect" from="/index.html"

url-prefix="http://portal.mobile.suncom.net/amserver/UI/Login?module=MSISDN"

#### **Voreinstellungen für Mobile Mail und AddressBook sind nicht dokumentiert. (5011510)**

#### *Umgehung*

Keine.

#### **Verwendung von Application Server 7.1 UR1 im Cookie-losen Modus. (5107310)**

#### *Umgehung*

Fügen Sie bei Verwendung von Application Server 7.1 Update Release 1 (UR1), falls Benutzer den Cookie-losen Modus anwenden müssen, folgende JVM-Option zur Application Server-Konfiguration hinzu:

# -DJ2EEDecodeURI

#### **Fehler "Ungültige Regel/URL-Syntax anzeigen" tritt auf, wenn Regel richtig auf einen Browser angewandt wird, der die japanische Sprache verwendet. (6190033)**

Wenn Benutzer eine Regel auf einem Browser hinzufügen, der die japanische Sprache verwendet, wird die Fehlermeldung "Ungültige Regel/URL-Syntax anzeigen" angezeigt. Dieser Fehler tritt nicht auf Browsern auf, die die englische Sprache verwenden.

Keine.

#### **Webserver setzt den Inhaltstyp stets auf text/html, wenn der Servlet-Filter gesetzt ist. (6174754)**

Wenn ein Benutzer das Portal-Gateway mit einer Access Manager-Instanz bereitstellt, die auf dem Sun Java System Web Server bereitgestellt ist, setzt der Web Server den Inhaltstyp stets auf text/html. Die folgende Umgehung hilft Benutzern, den Web Server-Fehler 6173293 zu umgehen, der den Gateway-Fehler 5093084 verursacht.

## *Umgehung*

Nehmen Sie folgende Änderung an der Datei obj.conf im Verzeichnis web-server-instance/config vor.

**1.** Ändern Sie ObjectType von:

ObjectType fn=force-type type=text/html

zu:

# ObjectType fn=force-type type=text/html

**2.** Starten Sie den Webserver nach dieser Änderung neu.

#### **Änderung des Clienttyps in Gerät palmOne Treo 180 zu cHTML. (6190070)**

Wenn ein mobiles Gerät palmOne Treo 180 auf Mobile Access zugreift, werden die Inhalte mittels der WML-Markup Language aufbereitet. Treo 180 ist ein cHTML-fähiges mobiles Gerät. Obwohl die Treo180-Geräte WML anzeigen können, ist cHTML vorzuziehen, weil cHTML eine leistungsfähigere Markup-Language ist.

#### *Umgehung*

Mit folgenden Schritten können Sie den Clienttyp mittels amconsole in cHTML ändern:

- **1.** Wechseln Sie im Browser zu http://hostname:port/amconsole.
- **2.** Melden Sie sich als Administrator an.
- **3.** Klicken Sie auf Registerkarte "Servicekonfiguration" -> "Client-Erkennung" -> "Client-Typen": Bearbeiten (im rechten Fensterbereich)

Der Client-Manager wird angezeigt.

**4.** Wählen Sie die WML-Kategorie, um die Liste der WML-fähigen Geräte anzuzeigen.

- **5.** Bearbeiten Sie UPG1\_UP\_4.0\_(compatible\_\_Blazer\_1.0), und ändern Sie den umittelbaren übergeordneten Typ für das Gerät zu cHTML.
- **6.** Speichern Sie die Geräteeinstellungen und dann die globalen Client-Erkennungseinstellungen.

Weitere Informationen zur Änderung von Client-Typen finden Sie in "Using the Client Manager" in Kapitel 2, "Managing Mobile Devices" im *Sun™ Java System Portal Server, Mobile Access 6.2 Administrator's Guide*.

#### **Anonyme Portal-Anmeldung von einem mobilen Gerät aus verursacht schwerwiegenden Desktop-Fehler. (6184377)**

Wenn Benutzer mittels einer anonymen Anmeldung von einem mobilen Gerät aus unter Verwendung eines XHTML- oder WML-Browsers oder von WML / XHTML-Simulatoren auf den Portal Server zugreifen, wird etwa folgende Fehlermeldung angezeigt.

"Im Desktop ist ein schwerwiegender Fehler aufgetreten. Ursache könnte eine Fehlkonfiguration des Servers sein. Bitte melden Sie dieses Problem dem Administrator."

*Umgehung*

Keine.

# **Ansichtenmenüoption von Mail wird auf mobilem Desktop nicht angezeigt. (6185041)**

Bei Verwendung eines CC/PP-fähigen Telefons wird der richtige Gerätename möglicherweise nicht im Abschnitt "Handys" des Portal Desktop angezeigt. Benutzer können keine Ansichten mit dem Gerät verknüpfen. Möglicherweise können Benutzer Inhalt oder Layout für das Gerät nicht anpassen. Mittels amconsole aktiviert die folgende Umgehung die Ansichtenmenüoption auf Ihrem mobilen Gerät.

# *Umgehung*

Benutzer müssen den Gerätenamen manuell zum Benutzerprofil hinzufügen. Der richtige Gerätename für ein CC/PP-kompatibles Gerät ist der URL des CC/PP-Profils, wobei Sonderzeichen mit "\_" ersetzt werden und ein "\_" an Anfang und Ende steht. Lautet der URL z. B. http://developer.openwave.com/uaprof/OPWVSDK62.xml, dann ist der Gerätename http\_developer.openwave.com\_uaprof\_OPWVSDK62.xml. Die folgenden Schritte beschreiben, wie Sie den Gerätenamen zum Benutzerprofil hinzufügen können.

- **1.** Wechseln Sie im Browser zu http://hostname:port/amconsole.
- **2.** Melden Sie sich als Administrator an.
- **3.** Klicken Sie auf "Benutzer" -> klicken Sie auf einen Benutzer -> "Dienste" -> "Portal Desktop" -> "Bearbeiten" -> "XML direkt bearbeiten".

**4.** Finden Sie das Tag <Collection name="selectedClients">.

Dieses Tag listet alle ausgewählten Client-Geräte auf.

**5.** Fügen Sie folgendes Tag hinzu:

<String name="\_http\_\_\_developer.openwave.com\_uaprof\_OPWVSDK62.xml\_" value=""/>

- **6.** Speichern Sie Ihre Änderungen.
- **7.** Melden Sie sich am Portal Desktop als Benutzer an.
- **8.** Neues mobiles Gerät mit Bezeichnung

http developer.openwave.com uaprof OPWVSDK62.xml wird angezeigt.

- **9.** Ordnen Sie diesem Gerät eine neue Mail-Ansicht zu.
- **10.** Melden Sie sich mittels des Openwave 6.2 (xhtml)-Simulators an.
- **11.** Das Menü "Ansichten" wird angezeigt

**HINWEIS** HINWEIS – Die zur Sammlung selectedClients hinzugefügte Zeichenfolge ist der URL des CC/PP-Profils, wobei Sonderzeichen durch "\_" ersetzt werden. Sie müssen die obigen Schritte für jedes CC/PP-Gerät wiederholen, das unterstützt werden soll. Sie finden den URL entweder in den HTTP-Headern oder in der CCCPPClientDetector-Protokolldatei (in C:\Sun\AccessManager\debug).

#### **Keine Onlinehilfe für die Mobile Mail-Einstellungen verfügbar. (6185112)**

Wenn Benutzer auf den Link "Einstellungen für Mobile Mail" zugreifen, indem sie am Portal Desktop auf den Link zur Mail-Bearbeitung klicken, wird für "Einstellungen für Mobile Mail" keine Hilfe angezeigt.

*Umgehung*

Keine.

#### **Geräte, die Rendering von HDML-Inhalt durchführen, zeigen auf den Detailseiten von Kalender, Mail und Adressbuch anstelle japanischer Schriftzeichen unsinnige Zeichen an. (6191363)**

Wenn Benutzer Kalender, Mail und Adressbuch anzeigen, wird bei der Anzeige von HDML-Inhalt der Inhalt für die japanische Ländereinstellung beschädigt. Hierzu folgende Beispiele:

**1.** Anmeldung am mobilen Desktop. Die Inhalte werden angezeigt, japanische Schriftzeichen ebenfalls.

- **2.** Wechseln zum Kalender. Die Kalenderseiteninhalte werden angezeigt, japanische Schriftzeichen ebenfalls.
- **3.** Kalender anzeigen. Die japanischen Schriftzeichen im Kalender werden beschädigt.

Das gleiche Problem tritt bei Mail und Adressbuch auf. Der mobile Desktop (oberste Seite) und die primäre Seite von Kalender, Mail und Adressbuch sind OK, doch wenn Benutzer die Inhalte durchsuchen, werden auf den Seiten nur unsinnige Zeichen angezeigt. Bei anderen Inhaltstypen tritt dieses Problem nicht auf.

#### *Umgehung*

Keine.

#### **Von Mail und Kalender in Japanisch vom Browser aus gesendete und dann auf dem Handset angezeigte Ereignisse sind beschädigt und umgekehrt. (6191389)**

Während des Hinzufügens eines japanischen Kalenderereignisses von einem mobilen Gerät aus wird das Ereignis auf einem Gerät angezeigt, doch bei Anzeige in einem Browser werden die japanischen Schriftzeichen beschädigt. Auch wenn Benutzer ein japanisches Ereignis von einem Browser aus hinzufügen, wird das Ereignis in einem Browser angezeigt, doch bei Anzeige

auf einem mobilen Gerät beschädigt. Wenn Benutzer mittels eines Browsers eine Mail in Japanisch senden und die Mail auf einem mobilen Gerät anzeigen, werden die Zeichen ebenfalls beschädigt. Wenn Benutzer eine Mail von einem mobilen Gerät aus senden, wird die Mail auf einem Gerät angezeigt, aber bei Anzeige in einem Browser beschädigt.

*Umgehung*

Keine.

# <span id="page-63-0"></span>Lokalisierung

#### **Tag/Kanaltitel/Onlinehilfe wird für vereinfachtes Chinesisch in Englisch angezeigt. (6381398)**

#### *Umgehung*

**1.** Wechseln Sie zum Installationsverzeichnis von Portal Server, und suchen Sie nach allen xml-Dateien für die Ländereinstellung zh\_CN. Verwenden Sie die folgende Syntax:

# cd /opt/sun/portal\_svr

# find . -name \*.xml | grep zh\_CN

Als Ergebnis werden alle Dateien mit relativen Pfaden angezeigt:

./*<Pfad>*/*<Dateiname>*\_zh\_CN.xml format.

**2.** Erstellen Sie für jede der über den Suchbefehl ermittelten Dateien aus SCHRITT 1 Softlinks von zh zu dieser zh\_CN-Datei.

Beispiel:

In SCHRITT 1 kann ein Suchergebnis folgendermaßen lauten:

./samples/desktop/src/com/sun/portal/providers/dp/dp-channels\_zh\_CN.xml

Erstellen Sie für diese Datei folgendermaßen einen Softlink:

# ln -s ./samples/desktop/src/com/sun/portal/providers/dp/dp-channels\_zh\_CN.xml

./samples/desktop/src/com/sun/portal/providers/dp/dp-channels\_zh.xml

Im Beispiel erstellen Sie den Softlink dp-channels\_zh.xml -> dp-channels\_zh\_CN.xml am Speicherort

/opt/sun/portal\_svr/samples/desktop/src/com/sun/portal/providers/dp/.

- **3.** Erstellen Sie in SCHRITT 2 Softlinks für alle Dateien, die Sie über den Suchbefehl aus SCHRITT 1 ermittelt haben.
- **4.** Führen Sie nach Erstellung aller Softlinks das L10N-Konfigurationsprogramm aus. Die Befehle zur Ausführung des Konfigurationsprogramms lauten folgendermaßen:
	- ❍ Der Befehl zur Ausführung des PS L10N-Konfigurationsprogramms lautet:

/usr/jdk/entsys-j2se/bin/java -DPS\_CONFIG\_DEBUG=y -DDEPLOY\_ADMIN\_PASSWORD=*<deploy admin password>* -DDS\_DIRMGR\_PASSWORD=*<LDAP directory manager password>* -DIDSAME\_LDAPUSER\_PASSWORD=*<AM ldap user password>* -DIDSAME\_ADMIN\_PASSWORD=*<AM admin password>* -DBASEDIR=PS-INSTALL-DIR -cp PS-INSTALL-DIR/sun/portal\_svr/lib/configL10N.jar com.sun.portal.config.ConfigureL10N

❍ Für SRA lautet der Befehl zur Ausführung des L10N-Konfigurationsprogramms folgendermaßen:

/usr/jdk/entsys-j2se/bin/java -DPS\_CONFIG\_DEBUG=y -DDEPLOY\_ADMIN\_PASSWORD=*<deploy admin password>* -DDS\_DIRMGR\_PASSWORD=*<LDAP directory manager password>* -DIDSAME\_LDAPUSER\_PASSWORD=*<AM ldap user password>* -DIDSAME\_ADMIN\_PASSWORD=*<AM admin password>* -DBASEDIR=PS-INSTALL-DIR -cp PS-INSTALL-DIR/sun/portal\_svr/lib/configL10N.jar com.sun.portal.config.ConfigureL10N SRA

**5.** Starten Sie den Webcontainer neu, in dem Sie Portal Server bereitgestellt haben.

#### **Portal Server-Bestandteil in amconsole wird für Ländereinstellung zh in Englisch angezeigt. (6374889)**

#### *Umgehung*

Verwenden Sie in den Spracheinstellungen des Browsers zh\_CN anstelle von **zh**.

#### **Portal MAP zeigt englische Seite für L10N-Benutzer an. (6367547)**

#### *Umgehung*

Für vereinfachtes Chinesisch sind folgende Schritte erforderlich:

**1.** Wechseln Sie zum folgenden Verzeichnis: /var/opt/sun/portal\_svr/https-*<machinename>*/portal/web-apps/WEB-INF/classes and *<portal install base>*/portal\_svr/web-src/WEB-INF/classes

Erstellen Sie einen Link für zh:

ln -s cal\_zh\_CN.properties cal\_zh.properties

ln -s mail\_zh\_CN.properties mail\_zh.properties

**2.** Starten Sie den Webcontainer neu.

#### **Zahlreiche L10N-Depots von Portal Server werden nicht installiert. (6368061)**

#### *Umgehung*

- **1.** Wechseln Sie zum folgenden Verzeichnis: HPUX\_PA-RISC/Product/identity\_svr/Packages/locale/*<locale-dir name>*/sun-identity-mobileaccess-core-*<locale>*
- **2.** Geben Sie folgenden Befehl ein:

swinstall -s `pwd` sun-identity-mobileaccess-core-*<locale>*

Nach der manuellen Installation des Depots gemäß den sieben Ländereinstellungen müssen Sie das AM-Konfigurationsprogramm ausführen.

#### **Für die Ländereinstellung zh kann kein neuer Benutzer registriert werden. (6358271)**

#### *Umgehung*

Verwenden Sie den Mozilla-Browser.

#### **Drei Kanäle zeigen Fehler für zh\_CN in Portal an. (6367537)**

Führen Sie die Schritte zur Umgehung nach der L10N-Konfiguration von Portal Server aus.

Erstellen Sie die folgenden Softlinks für die Verzeichnisse default\_zh\_CN, sampleportal\_zh\_CN und sampleportal zh CN unter /etc/opt/sun/portal\_svr/desktop:

cd /etc/opt/sun/portal\_svr/desktop ln -s ./default\_zh default\_zh\_CN ln -s ./sampleportal\_zh sampleportal\_zh\_CN ln -s ./anonymous\_zh anonymous\_zh\_CN

#### **Fehlende Onlinehilfe für zh\_CN in Portal Server. (6367514)**

#### *Umgehung*

Führen Sie die Schritte zur Umgehung nach der L10N-Konfiguration von Portal Server aus.

**1.** Erstellen Sie einen Softlink für zh\_CN auf das Verzeichnis zh unter dem Verzeichnis /opt/sun/portal\_svr/web-src/docs/ . Verwenden Sie hierzu die folgenden Befehle:

cd /opt/sun/portal\_svr/web-src/docs/

ln -s  $./zh$  zh  $CN$ 

**2.** Führen Sie mit dem folgenden Befehl eine erneute Bereitstellung durch:

cd /opt/sun/portal\_svr/bin ./deploy

#### **Datum und Uhrzeit werden nicht gemäß der Ländereinstellung im Kalender angezeigt. (4971337)**

Auf dem Portal Desktop werden Datum und Uhrzeit nicht im richtigen Ländereinstellungsformat angezeigt. Ist z. B. die koreanische Ländereinstellung installiert, werden Datum und Uhrzeit im Kalender nicht im koreanischen Ländereinstellungsformat angezeigt. Dieses Problem tritt bei jeder lokalisierten Installation des Mobile Access Packs auf.

*Umgehung*

Keine.

#### **Erinnerungszeit für Kalenderaufgabe akzeptiert keine Änderung. (5031431)**

Fügen Sie eine Aufgabe zum Kalender hinzu, und legen Sie eine Erinnerungszeit von 15 Minuten fest. Nach der Änderung wird für diese Aufgabe eine Erinnerungszeit von 1 Minute angezeigt, obwohl dafür in Calendar Express 15 Minuten angezeigt werden .

*Umgehung*

Keine.

#### **Das Datum in NetFile hängt von der Ländereinstellung des Servers ab. (5026281)**

Das Datumsformat sollte von der Ländereinstellung des Benutzers, nicht des Servers abhängen.

*Umgehung*

Keine.

### **Chinesischer Textdateianhang kann nicht richtig in Netmail gespeichert werden. (5031446)**

Bei Verwendung von Netmail zum Anhängen einer Textdatei, die chinesische Schriftzeichen enthält, können Benutzer, die diese Datei über Netmail empfangen, die Datei nicht richtig speichern. Die in der Datei enthaltenen Zeichen sind beschädigt.

*Umgehung*

Keine.

#### **Beim Dekomprimieren einer Multibyte-Datei, deren Dateiname ein Multibyte-Dateiname ist, wird der Dateiname beschädigt. (5033641)**

Wird eine Multibyte-Datei mit Multibyte-Dateinamen dekomprimiert, wird der Dateiname beschädigt.

## *Umgehung*

Keine.

#### **Die Namensortierung der Adressbucheinträge ist für japanische Benutzer ungewöhnlich. (6197714)**

Adressbuchkanal und Map-Adressbuch zeigen zuerst den Vor- und dann den Nachnamen an. Zuerst sollte der Nach-, dann der Vorname angezeigt werden.

*Umgehung*

Keine.

#### **Beim Senden von Mail in Japanisch über Netmail Lite werden am Ende der Nachricht entweder Fragezeichen oder unsinnige Zeichen angezeigt. (6197737)**

*Umgehung*

Keine.

#### **Bei Verwendung der Ländereinstellung de\_DE wird die Seite für die erweiterte Suche falsch angezeigt. (6208359)**

Nach Klicken auf die Suchregisterkarte wird die Seite für die erweiterte Suche angezeigt, doch es fehlt ein Teil.

Keine.

#### **Die Proxylet-Konfigurationsseite (unter Secure Remote Access) in der Administrationskonsole ist nicht lokalisiert. (6208800)**

*Umgehung*

Keine.

#### **Multibyte-Dateinamen in NetFile können nicht unter einem gemeinsam genutzten Ordner eines NFS-Servers angezeigt werden. (6193843)**

Nicht englischsprachige Benutzer können nicht über den Portal Server-Desktop unter dem gemeinsam genutzten Ordner eines NFS-Servers auf NetFile-Dateien zugreifen, wenn der Dateiname aus Multibyte-Zeichen besteht.

*Umgehung*

Keine.

**Bei Klicken auf die Schaltfläche "Bearbeiten" eines Kanals mit einem Multibyte-Namen wird eine leere Seite angezeigt. (6193860)**

*Umgehung*

Keine.

#### **Im Hinweiskanal kann kein Hinweis abgelegt werden. (6193889)**

Portal Desktop-Benutzer können keinen Hinweis im Hinweiskanal ablegen, da der Kanal nicht bearbeitet werden kann.

#### *Umgehung*

Ändern Sie das Anzeigeprofilfragment für NoteProvider in der Datei dp-providers.xml wie nachstehend (fett formatiert) beschrieben:

<Provider name="NotesProvider" class="com.sun.portal.providers.notes.NotesProvider">

<Boolean name="isEditable" value="true" advanced="true"/>

#### **Für japanische Benutzer ist das Zeitformat im Kalenderkanal falsch. (6196579)**

Für japanische Benutzer sollte das PM-Zeitformat eingestellt werden: HH:MM - AM: HH:MM.

*Umgehung*

Keine.

#### **Benutzer können die Anzeige des Netlet-Warnungsdialogfelds nicht abbrechen. (2112878)**

Wenn Portal Server-Desktop-Benutzer versuchen, in einer lokalisierten Portal Server-Konfiguration über Netlet auf einen FTP- oder Telnet-Dienst zuzugreifen, zeigt Netlet ein Warnungsdialogfeld mit den Optionen "OK" und "Abbrechen" an. Klickt der Benutzer auf "Abbrechen", reagiert das Dialogfeld nicht mehr.

### *Umgehung*

Keine.

#### **Instant Messenger kann in einigen JDK-Versionen nicht als Java Web-Startstil aufgerufen werden. (6199908)**

Dieses Problem tritt auf, wenn der Benutzer versucht, den Portal Server-Desktop auf einem Windows-Computer aufzurufen, auf dem J2SE 1.5.0 installiert ist.

*Umgehung*

Keine.

## **Senden von Mail mit NetFile Java1 ist nicht möglich. (4910252)**

Dateien können nicht mittels der Mail-Schaltfläche von NetFile Java1 gesendet werden, wenn Pfad oder Name der Datei Multibyte-Zeichen enthalten.

Dateien können mithilfe von NetFile Java2 per Mail verschickt werden.

*Umgehung*

Keine.

# **In der Netmail-Onlinehilfe ist ein falsches Datumsformat angegeben. (4920181)**

Die Netmail-Onlinehilfe gibt an, das Datumsformat zur Suche nach Mail sei mm-dd-yy. Dieses Format trifft auf viele Ländereinstellungen nicht zu.

# *Umgehung*

Das Datumsformat zur Suche nach Mail hängt von der Ländereinstellung des Benutzers ab. In der japanischen Ländereinstellung sollten Benutzer z. B folgendes Datumsformat verwenden:

yyyy/mm/dd

#### **Im Kalenderkanal wird für einige europäische Ländereinstellungen (EMEA) ein falsches Datumsformat verwendet. (5033728)**

Das verwendete Datumsformat ist Monat, Tag, Jahr. Das Format sollte lauten Tag, Monat, Jahr.

Keine.

#### **Im Kalenderkanal wird für europäische Ländereinstellungen ein falsches Zeitformat verwendet. (5033735)**

Im Kalenderkanal angezeigte Ereignisse verwenden das falsche Zeitformat (12-Stunden-Format). Sie sollten das im Calendar Server eingestellte 24-Stunden-Format verwenden.

*Umgehung*

Keine.

#### **Die koreanische Version der Suchanwendung von Netmail findet nicht ordnungsgemäß alle Nachrichten. (5036419)**

Die Option "vor/am" markiert keine Nachrichten, die dem Wert für "am" entsprechen. Die Option "nach/am" markiert keine Nachrichten, die dem Wert für "am" entsprechen.

*Umgehung*

Keine.

#### **Für Benutzer von vereinfachtem Chinesisch ist Englisch die Standardsprache für die Bearbeitungsseite des Benutzerinformationenkanals. (5036625)**

Die XML-Dateien für die Ländereinstellung sind für en eingestellt, nicht zh.

*Umgehung*

Keine.

#### **Der anonyme Desktop (/portal/dt) wird nicht gemäß der bevorzugten Spracheinstellung im Browser angezeigt. (5059646)**

Beim ersten Zugriff wird der anonyme Desktop gemäß der bevorzugten Spracheinstellung im Browser angezeigt. Wird die bevorzugte Sprache im Browser geändert und die Seite aktualisiert, wird nur ein Teil des Desktop-Inhalts in der Ländereinstellung des Browsers angezeigt.

*Umgehung*

Keine.

#### **Bei Auswahl von Sprachen verläuft die Konfiguration der Lokalisierung langsam. (5074720)**

Die Softwarekonfiguration von Portal Server benötigt für jede Sprache mehrere Minuten. Jede Sprache verwendet viele XML-Dateien, und für jede wird dpadmin aufgerufen.

Keine.

#### **Lokalisierte Authentifizierungs-JSPs für Portal Server Mobile Access werden im Access Manager nicht bereitgestellt. (6191601)**

Diese JSPs werden in AccessManager/mobile\_auth\_jsps.jar bereitgestellt und müssen in AccessManager/web-src/services dekomprimiert werden. Die Datei AccessManager/amserver.war muss ebenfalls neu erstellt und im Webcontainer neu bereitgestellt werden.

## *Umgehung*

Keine.

## **Bereitstellung von Portal Server für spanische Ländereinstellung könnte nicht funktionieren. (6214289)**

Portal Server startet möglicherweise nicht bei Bereitstellung mit Sun Java System Web Server, falls Portal Server mithilfe der textbasierten Schnittstelle installiert wurde.

*Umgehung*

Keine.

#### **NetFile zeigt die Namen gemeinsam genutzter Windows 2000-Ordner für die japanische Ländereinstellung falsch an. (6215099)**

Der Ordnername wird nur für die japanische Ländereinstellung in unsinnigen Zeichen angezeigt.

*Umgehung*

Keine.

# Bekannte Probleme und Einschränkungen für Sun Java Enterprise System Release 4

#### **Bereitstellung von Portal Server mittels eines Remote-Access Managers funktioniert nicht. (6284663)**

Bereitstellung von Portal Server mittels eines Remote-Access Managers funktioniert in diesem Beta-Release nicht. Eine Fehlerbehebung wird zurzeit entwickelt, und Sun beabsichtigt, diese Konfiguration in der letzten Version dieses Release zu unterstützen. Weitere Informationen zu diesem Thema finden Sie in den Versionshinweisen des endgültigen Produkts.
Für die Linux-Beta-Version können Sie Portal Server nicht in einer Konfiguration bereitstellen, in der Portal Server auf einem Host installiert ist, Access Manager und Directory Server hingegen auf einem anderen.

Eine Umgehung ist verfügbar. Sie ist jedoch nicht zu empfehlen, da sie sehr komplex und schwierig zu implementieren ist. Für den Fall, dass diese Konfiguration für Ihre Beta-Auswertung unbedingt erforderlich ist, hat Sun die Umgehung ausschließlich zu Ihrer Information veröffentlicht. Die Umgehung wird wie folgt durchgeführt:

# *Umgehung*

- **1.** Installieren Sie Access Manager und Directory Server mit dem Java Enterprise System-Installationsprogramm im Modus "Jetzt konfigurieren" auf einem Host.
- **2.** Installieren Sie Access Manager SDK mit dem Java Enterprise System-Installationsprogramm im Modus "Später konfigurieren" auf einem separaten Host.
- **3.** Konfigurieren Sie Access Manager nach Auffüllen der Datei amsamplesilent mit entsprechenden Daten für die spezifische Konfiguration, die Sie für den Beta-Test auswerten, mit dem Skript amconfig, wobei DEPLOY\_LEVEL=4 eingestellt ist.
- **4.** Konfigurieren Sie Portal Server nach Auffüllen der Datei pssamplesilent mit entsprechenden Daten für die spezifische Konfiguration, die Sie für den Beta-Test auswerten, mit dem Skript psconfig.

Weitere Informationen finden Sie unter "Portal Server Using a Remote Access Manager Example" im *Sun Java Enterprise System 2005Q4 Installation Guide*.

# **Access Manager-Authentifizierungsseiten sind auf mobilen Geräten nicht verfügbar. (6264551)**

Benutzer mobiler Geräte können sich auf dem mobilen Desktop nicht mit dem URL "amserver/UI/Login" anmelden.

# *Umgehung*

Keine.

### **Beim Access Manager registrierte Portal Server-Dienste werden nicht zu Benutzern hinzugefügt, wenn Benutzer mittels SDK erstellt werden. (6280171)**

Ein mittels des Dienstprogramms Delegated Administrator, commadmin (das Access Manager SDK verwendet), erstellter Benutzer verfügt nicht über die zur Anmeldung bei Portal Server erforderlichen Standarddienste.

# *Umgehung*

Für jeden mit dem Dienstprogramm commadmin erstellten Benutzer müssen Sie die fehlenden Dienste mittels der Access Manager-Administrationskonsole registrieren.

Sie können auch mittels des Dienstprogramms amadmin oder ldapmodify die registrierten Dienste hinzufügen. Wenn mehrere Benutzer betroffen sind, sollten Sie ein Skript für das Hinzufügen der Benutzer schreiben.

#### **Das Passwortfeld für die Kommunikationskanäle enthält den Wert, bevor der Kanal konfiguriert wird. (6280707)**

*Umgehung*

Keine.

# **Der UWC-Kalender startet nicht über das Gateway. (6218353)**

Beim Klicken auf den Link zum Starten des Kalenders wird eine Fehlermeldung angezeigt.

# *Umgehung*

Führen Sie die folgenden Schritte im Gateway für UWC aus, um mit dem Gateway zu arbeiten.

- **1.** Melden Sie sich bei der Administrationskonsole an, und klicken Sie auf das Gateway-Profil unter "Dienstverwaltung".
- **2.** Aktivieren Sie die Cookie-Verwaltung auf der Core-Registerkarte.
- **3.** Fügen Sie Kalender-, Messaging- und UWC-URLs mit Anschlussnummern dem Listenfeld für URLs hinzu, zu denen die Sitzung weitergeleitet wird.
- **4.** Aktivieren Sie auf der Registerkarte "Rewriter" die Option "Alle URLs überschreiben".
- **5.** Starten Sie das Gateway neu.

### **Der Link zum Aufruf des Adressbuchs wird bei aktivierter Proxy-Authentifizierung nicht angezeigt. (2126154)**

Wenn UWC aktiviert ist, wird das Cookie "webmailsid" standardmäßig von Messenger Express verwendet. Der Link zum Aufruf des Adressbuchs wird für den Portal Address Book-Kanal nicht angezeigt. Zur Umgehung dieses Fehlers müssen die entsprechenden Optionen eingestellt werden.

# *Umgehung*

Verwenden Sie eine der folgenden Umgehungen:

- Falls UWC installiert ist, wird die Option local.webmail.sso.uwcenabled für Messaging Server auf "1" gesetzt. Dieser Wert weist Messenger Express an, ein Cookie zu verwenden. Setzen Sie die Option local.webmail.sso.uwcenabled mit dem Tool configutil auf "0".
- Stellen Sie sicher, dass die Option local.service.http.cookiename keinen Wert enthält oder nicht gesetzt ist.

#### **Bei Aufruf des Proxylet-Regelfensters wird eine Fehlermeldung angezeigt. (6285755)**

Bei Aufruf des Proxylet-Regelfensters in der Access Manager-Konsole wird eine Fehlermeldung angezeigt. Dieser Fehler tritt nur in Verbindung mit dem BEA WebLogic-Webcontainer auf.

*Umgehung*

Keine.

### **WSRP-Funktionalität unter Linux mit BEA WebLogic 8.1-Webcontainer nicht mehr gegeben. (6285752)**

Während der Konfiguration des WSRP-Produzenten führt das Hinzufügen des erstellten Produzenten und Verbrauchers zu einem Fehler.

*Umgehung*

Keine.

#### **Die An- und Abmeldeseiten werden über das Gateway falsch angezeigt. (6285748)**

Beim Zugriff auf die An- und Abmeldeseite der Access Manager-Konsole über das Gateway werden Schriftgröße, Seitenlayout und Rahmenbreite verändert.

*Umgehung*

Keine.

# Dateien für Neuverteilung

Sun Java System Portal Server 6 2005Q4 enthält keine Dateien für die Neuverteilung.

# Problemmeldungen und Feedback

Wenn Sie mit Sun Java System Portal Server Probleme haben, wenden Sie sich an den Kundensupport von Sun. Dazu stehen Ihnen folgende Möglichkeiten zur Verfügung:

• Sun-Softwaresupport unter http://www.sun.com/service/sunone/software

Auf dieser Website finden Sie Links zur Knowledge Base, zum Online Support Center zum ProductTracker sowie zu Wartungsprogrammen und Kontaktinformationen für den Kundensupport.

• Die auf Ihrem Wartungsvertrag angegebene Telefonnummer.

Damit wir Sie optimal beraten können, halten Sie bitte die folgenden Informationen bereit, wenn Sie sich an den Kundensupport wenden:

- Beschreibung des Problems einschließlich der Situation, in der das Problem auftrat, sowie seine Auswirkungen auf Ihre Arbeit.
- Rechnertyp, Betriebssystem- und Produktversion einschließlich sämtlicher Patches und anderer Software, die mit dem Problem in Zusammenhang stehen können.
- Detaillierte Schritte zu den von Ihnen für die Reproduktion des Problems verwendeten Methoden.
- Sämtliche Fehlerprotokolle oder Kernspeicherauszüge.

Falls die Probleme anscheinend auf einen Client zurückzuführen sind, halten Sie bitte die folgenden Informationen bereit:

- Welche Clienttypen neu sind.
- Welche Clienttyp-Standardeinstellungen wie geändert wurden.
- Welche Fehlermeldungen oder Ausnahmefehler in der Datei /var/opt/sun/identity/debug/render.debug oder /var/opt/sun/identity/debug/MAPFilterConfig für die Solaris-Plattform gemeldet werden. Für die HP-UX-Plattform /var/opt/sun/identity/debug/MAPFilterConfig. Für die Windows-Plattform [INSTALLDIR]/AccessManager/debug.
- Welche Fehlermeldungen in der taglibs-Protokolldatei /var/opt/sun/identity/debug/mapJsp gemeldet werden.

# Kommentare sind willkommen

Sun ist daran interessiert, seine Dokumentation zu verbessern und freut sich auf Ihre Kommentare und Vorschläge.

Wenn Sie uns Ihre Kommentare mitteilen möchten, gehen Sie zu <http://docs.sun.com>, und klicken Sie auf Kommentare senden. Geben Sie im Onlineformular den Dokumenttitel und die Teilenummer an. Die Teilenummer ist eine 7-stellige oder 9-stellige Zahl, die Sie auf der Titelseite des Handbuchs oder am Anfang des Dokuments finden.

# Weitere Sun-Ressourcen

Nützliche Ressourcen zu Sun Java System finden Sie unter den folgenden Internetadressen:

- Sun Java System Dokumentation [http://docs.sun.com/prod/java.sys](http://docs.sun.com/app/docs/prod/java.sys)
- Sun Java System-Services <http://www.sun.com/service/sunps/sunone>
- Sun Java System-Softwareprodukte und -Services <http://www.sun.com/software>
- Sun Java System-Softwaresupport <http://www.sun.com/service/sunone/software>
- Sun Java System-Support und Knowledge Base <http://www.sun.com/service/support/software>
- Sun Java System-Softwaresupport <http://www.sun.com/support/>
- Sun Java System-Consulting und -Services <http://www.sun.com/service/sunps/sunone>
- Sun Java System-Informationen für Entwickler <http://sunonedev.sun.com>
- Sun-Entwicklersupport [http://www.sun.com/developers/support](http://www.sun.com/developers/support )
- Sun Java System-Softwaretraining <http://www.sun.com/software/training>
- Sun-Softwaredatenblätter <http://wwws.sun.com/software>

Copyright © 2006 Sun Microsystems, Inc. Tous droits réservés.

Sun Microsystems, Inc. détient les droits de propriété intellectuels relatifs à la technologie incorporée dans le produit qui est décrit dans ce document. En particulier, et ce sans limitation, ces droits de propriété intellectuelle peuvent inclure un ou plus des brevets américains listés à l'adresse <http://www.sun.com/patents> et un ou les brevets supplémentaires ou les applications de brevet en attente aux Etats - Unis et dans les autres pays.

Propriété de SUN/CONFIDENTIEL.

L'utilisation est soumise aux termes du contrat de licence.

Cette distribution peut comprendre des composants développés par des tierces parties.

Des parties de ce produit pourront être dérivées des systèmes Berkeley BSD licenciés par l'Université de Californie.

Sun, Sun Microsystems, le logo Sun, Java et Solaris sont des marques de fabrique ou des marques déposées de Sun Microsystems, Inc. aux Etats-Unis et dans d'autres pays.

Toutes les marques SPARC sont utilisées sous licence et sont des marques de fabrique ou des marques déposées de SPARC International, Inc. aux Etats-Unis et dans d'autres pays.